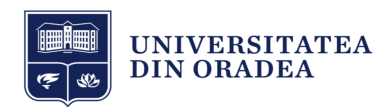

# Manual de utilizare al Platformei de e-learning Universitatea din Oradea pentru Profesori

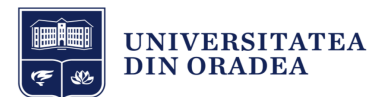

#### **CUPRINS**

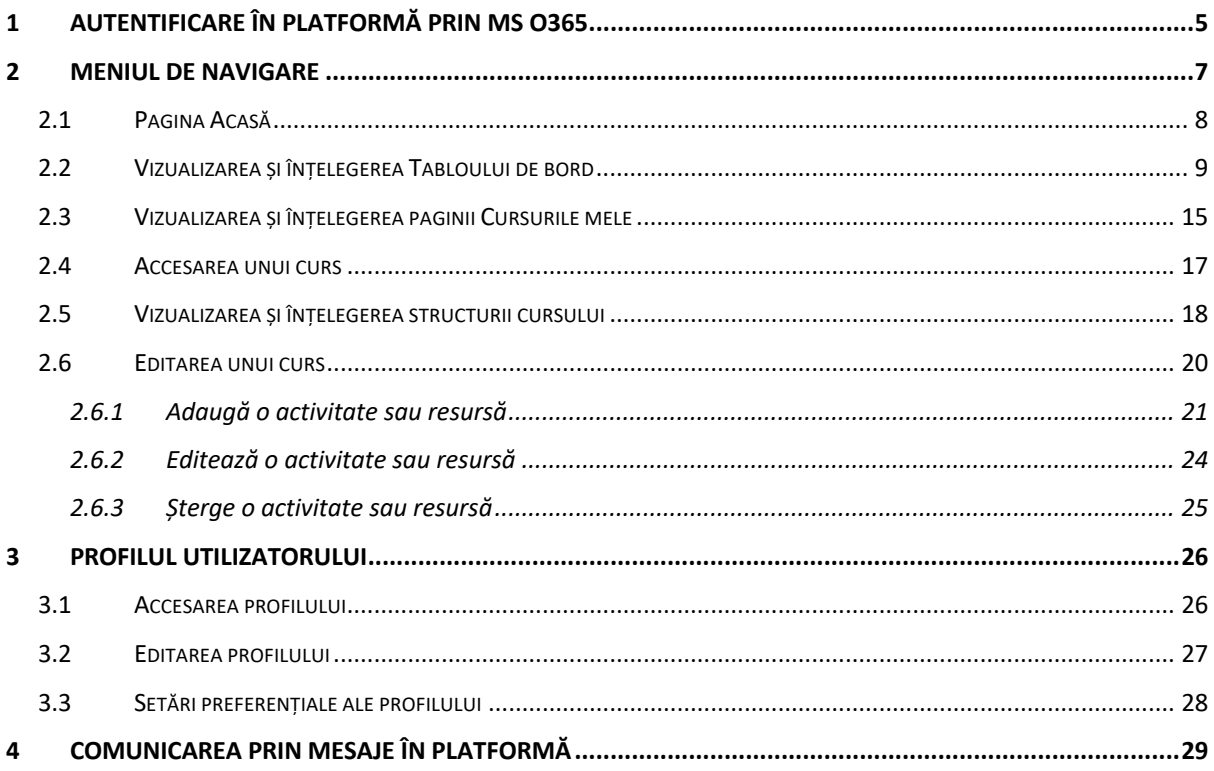

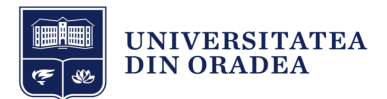

#### **LISTA FIGURILOR**

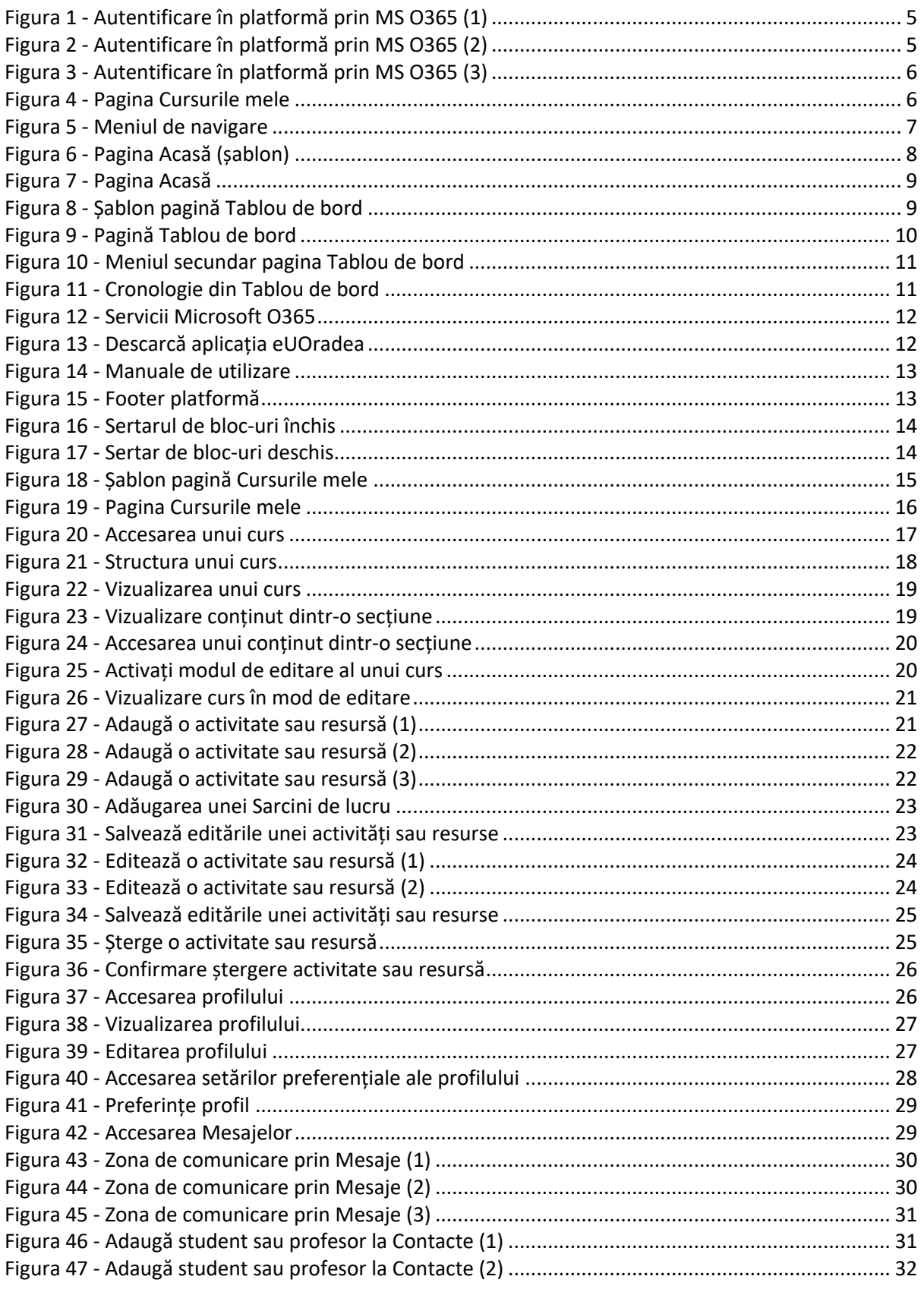

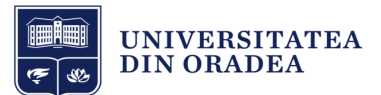

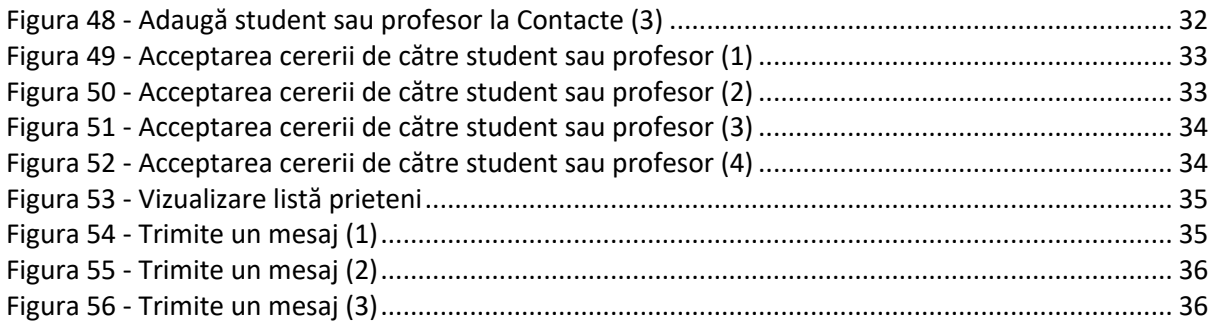

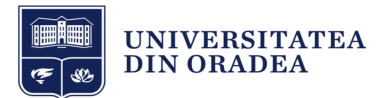

# 1 Autentificare în platformă prin MS O365

Autentificarea în platforma Universității din Oradea se face exclusiv prin **Microsoft Office 365.** Pentru autentificare faceți clic pe butonul "Autentificare cu contul Office 365" (vezi Figura 1).

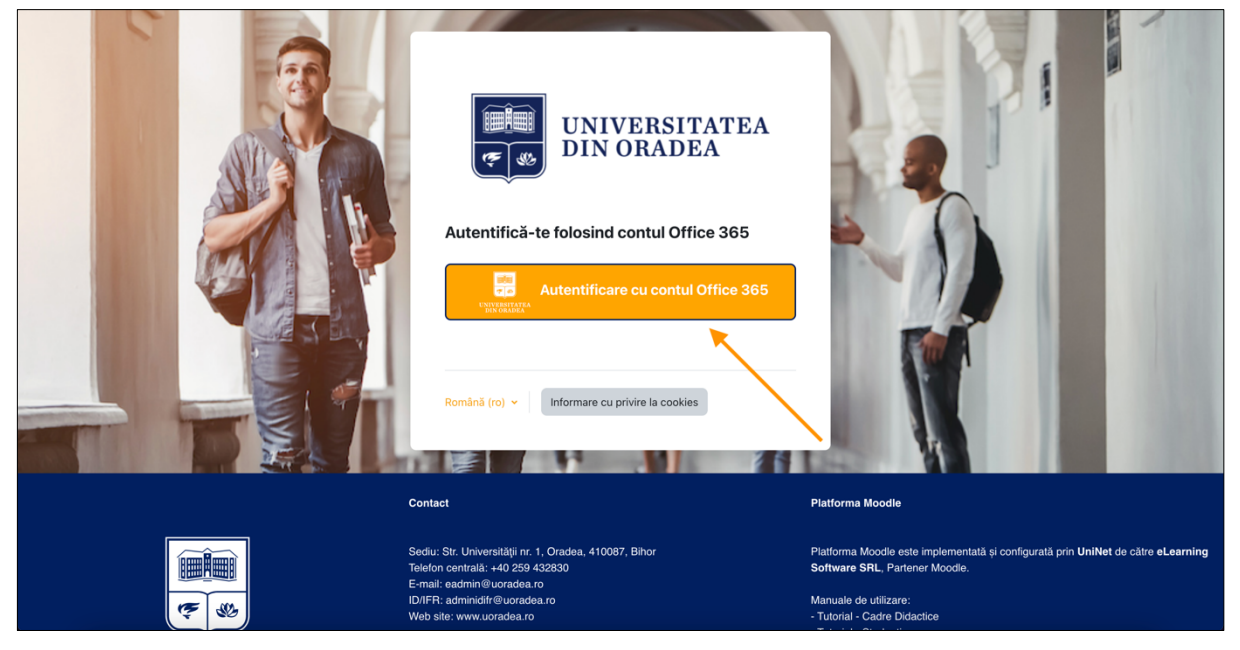

**Figura 1 - Autentificare în platformă prin MS O365 (1)**

La acest moment veți fi redirecționat către pagina de autentificare MS O365, introduceți adresa dvs. de email instituțional și apoi faceți clic pe butonul "Next" (vezi Figura 2).

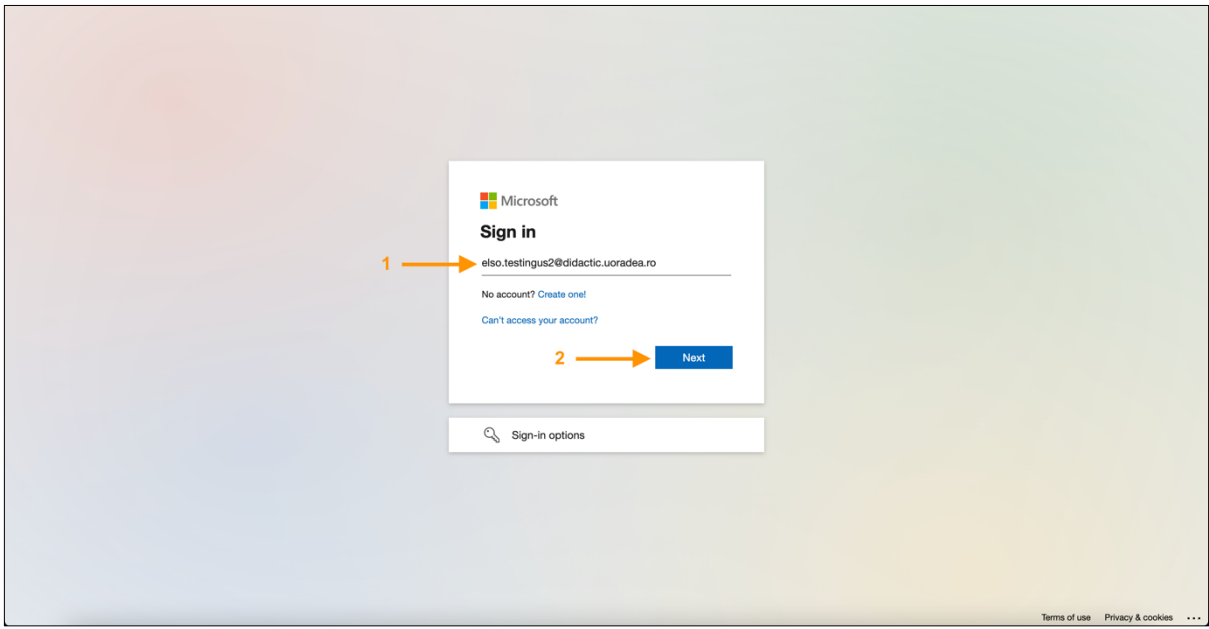

**Figura 2 - Autentificare în platformă prin MS O365 (2)**

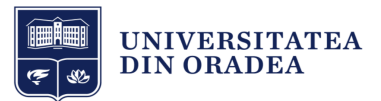

Apoi introduceți parola după care apăsați pe butonul "Sign in" (vezi Figura 3).

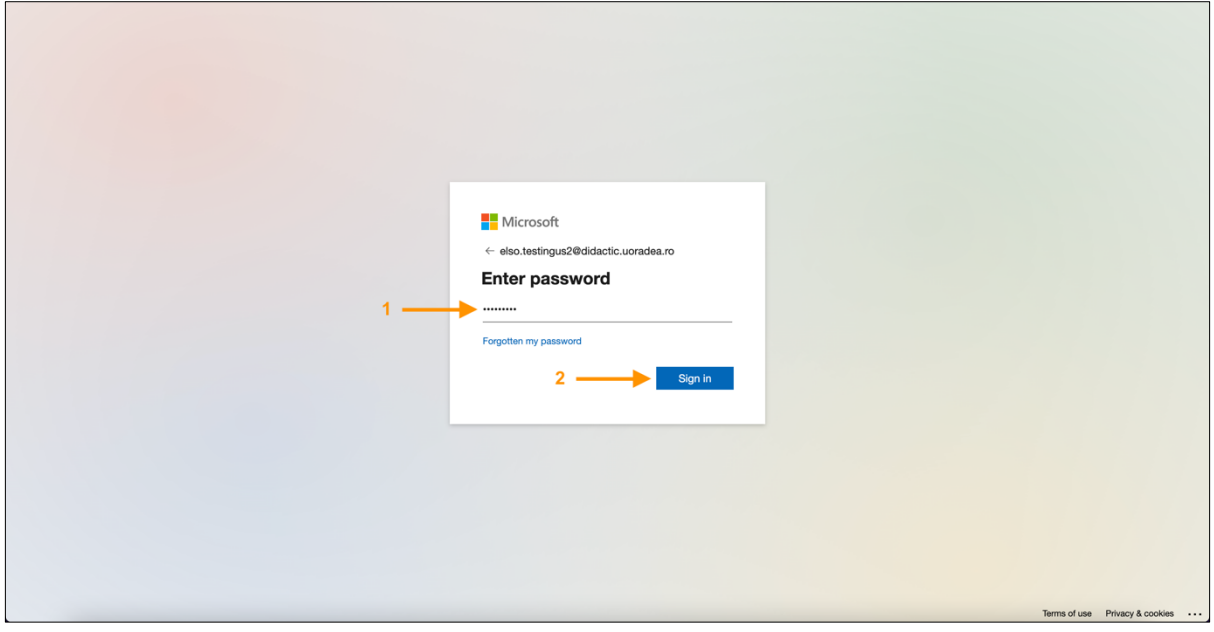

**Figura 3 - Autentificare în platformă prin MS O365 (3)**

După autentificare, veți fi redirecționat către pagina Cursurile mele (vezi Figura 4).

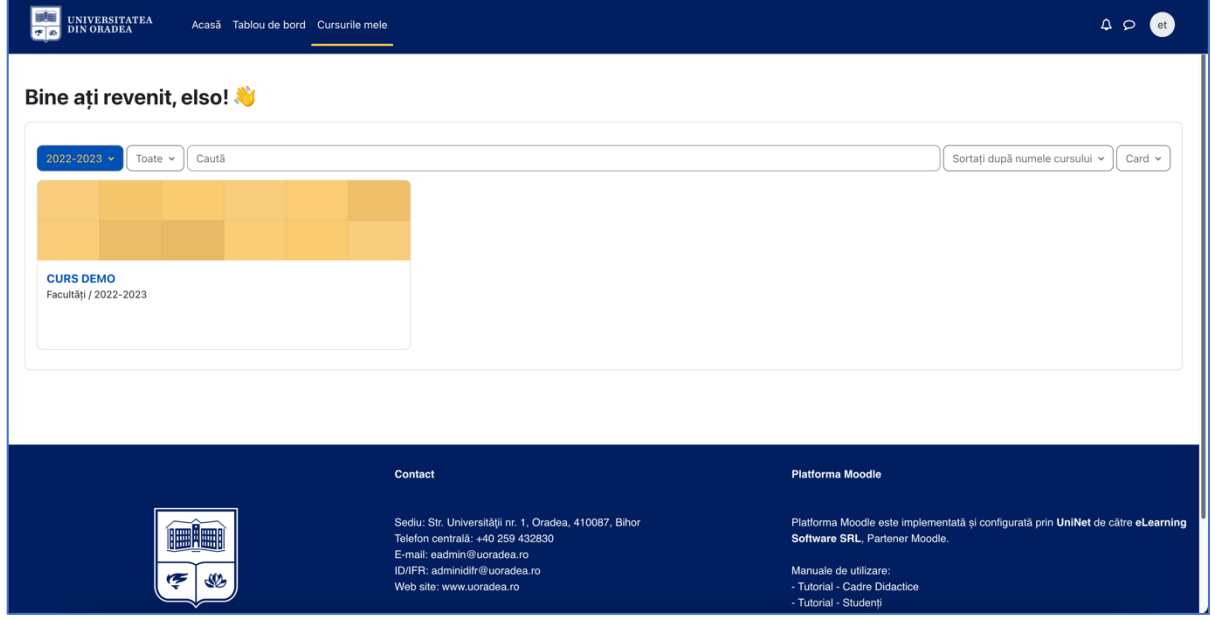

**Figura 4 - Pagina Cursurile mele**

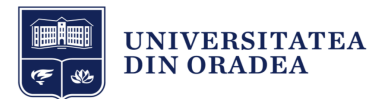

# 2 Meniul de navigare

În partea de sus se află meniul de navigare. Mai jos veți găsi prezentarea acestuia și cum vă ajută să navigați prin platformă.

- **Acasă**: accesarea paginii principale al platformei;
- **Tablou de bord**: accesarea paginii Tabloului de bord;
- **Cursurile mele**: accesarea paginii Cursurile mele;
- **Notificări**: afișează notificările de sistem ale platformei;
- **Mesaje**: afișează mesajele private și de sistem primite în platformă;
- **Profil**: afișează meniul de profil.

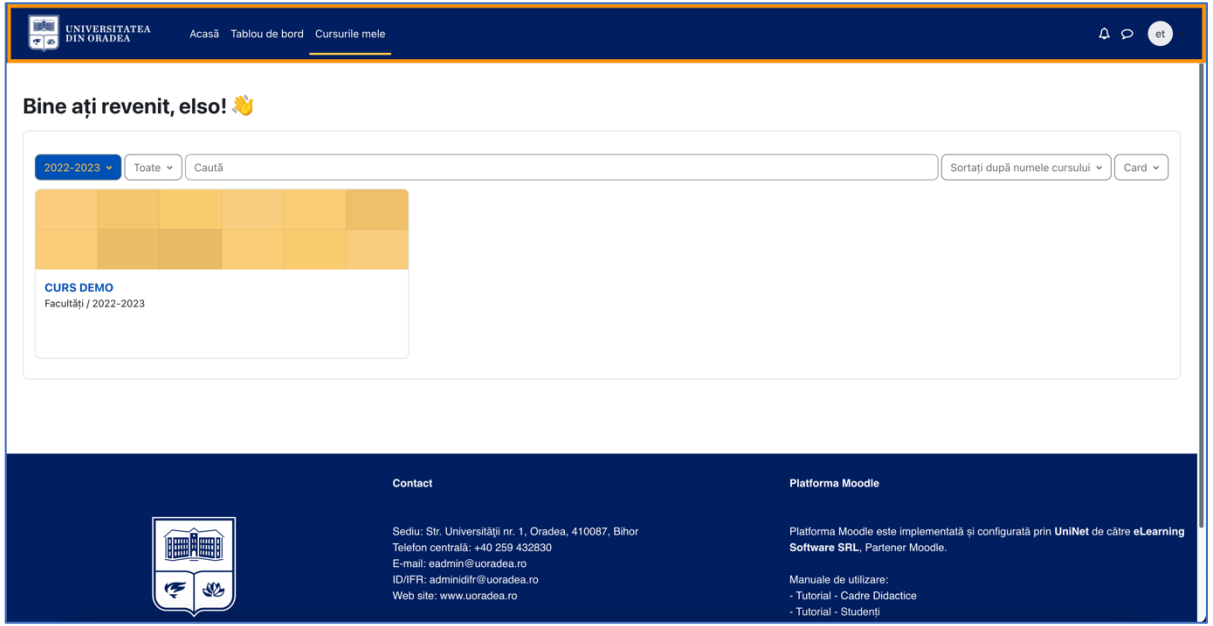

**Figura 5 - Meniul de navigare**

În următoarele subcapitole vom explica paginile Acasă, Tabloul de bord, Cursurile mele și Pagina de vizualizare conținut al unui curs.

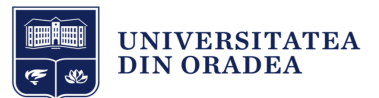

## 2.1 Pagina Acasă

În imaginea de jos se poate observa un șablon al paginii Acasă cu explicațiile pentru fiecare zonă (vezi Figura 6 și 7).

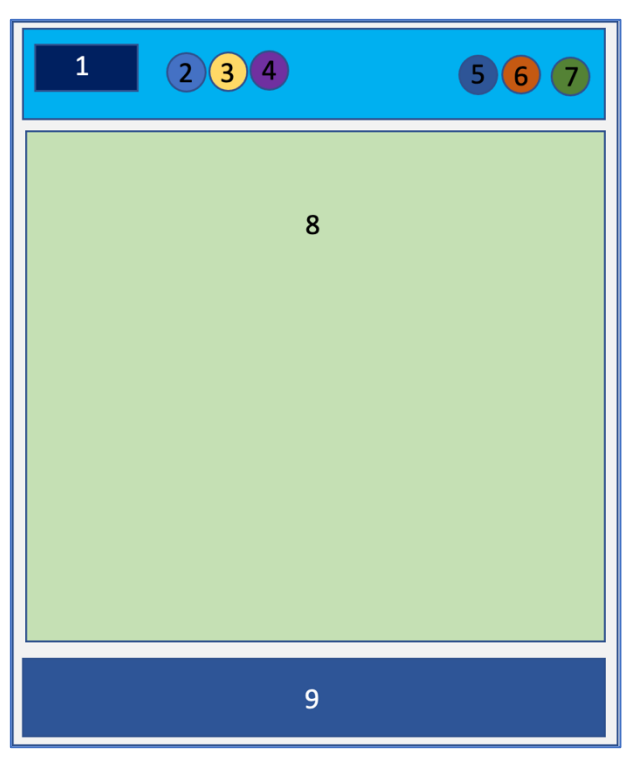

**Figura 6 - Pagina Acasă (șablon)**

- 1. Logo Universitatea din Oradea.
- 2. Acasă prima pagină.
- 3. Tablou de bord.
- 4. Cursurile mele.
- 5. Notificări de sistem.
- 6. Mesaje private și de grup.
- 7. Profil general utilizator.
- 8. Informații generale.
- 9. Footer platformă.

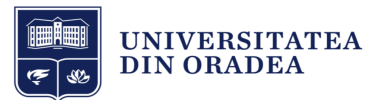

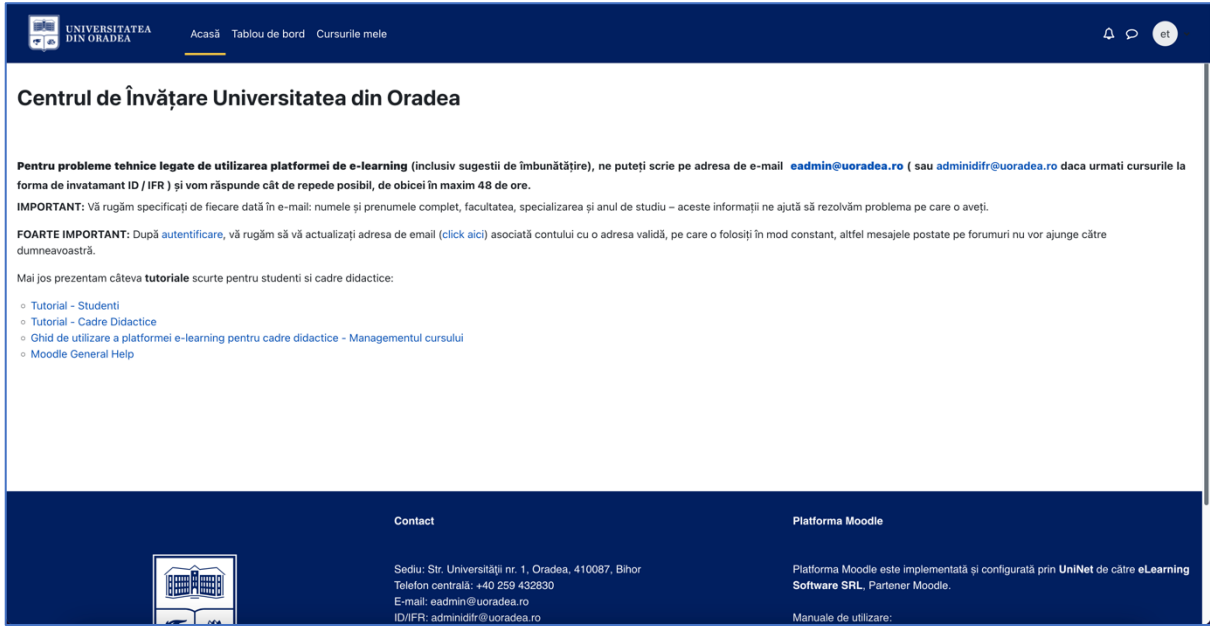

**Figura 7 - Pagina Acasă**

#### 2.2 Vizualizarea și înțelegerea Tabloului de bord

În imaginea de jos se poate observa un șablon al paginii Tablou de bord cu explicațiile pentru fiecare zonă (vezi Figura 8).

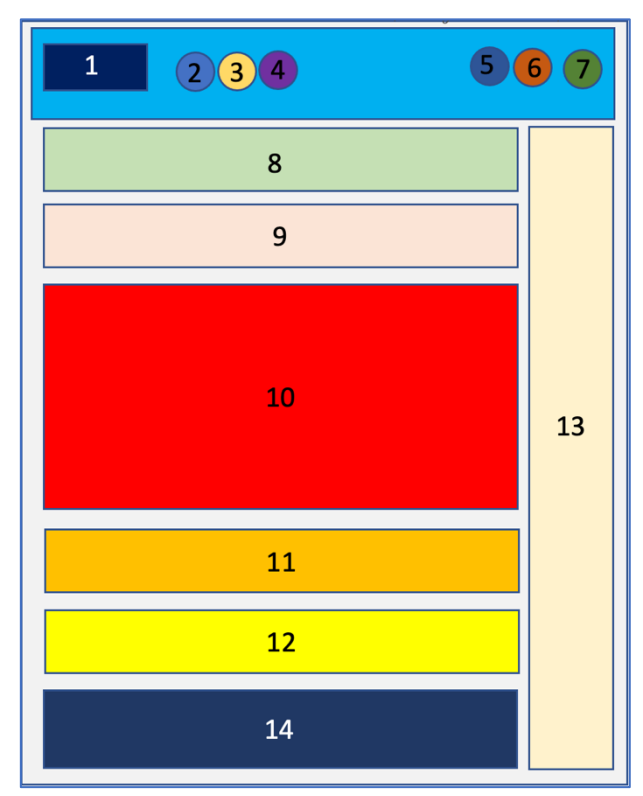

**Figura 8 - Șablon pagină Tablou de bord**

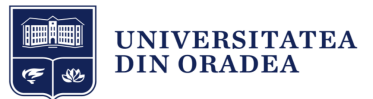

- 1. Logo Universitatea din Oradea.
- 2. Acasă prima pagină.
- 3. Tablou de bord.
- 4. Cursurile mele.
- 5. Notificări de sistem.
- 6. Mesaje private și de grup.
- 7. Profil general utilizator.
- 8. Butoane scurtături.
- 9. Cronologie.
- 10. Blocul Microsoft.
- 11. Aplicația eUOradea.
- 12. Manuale de utilizare.
- 13. Sertar de blocuri.
- 14. Footer platformă.

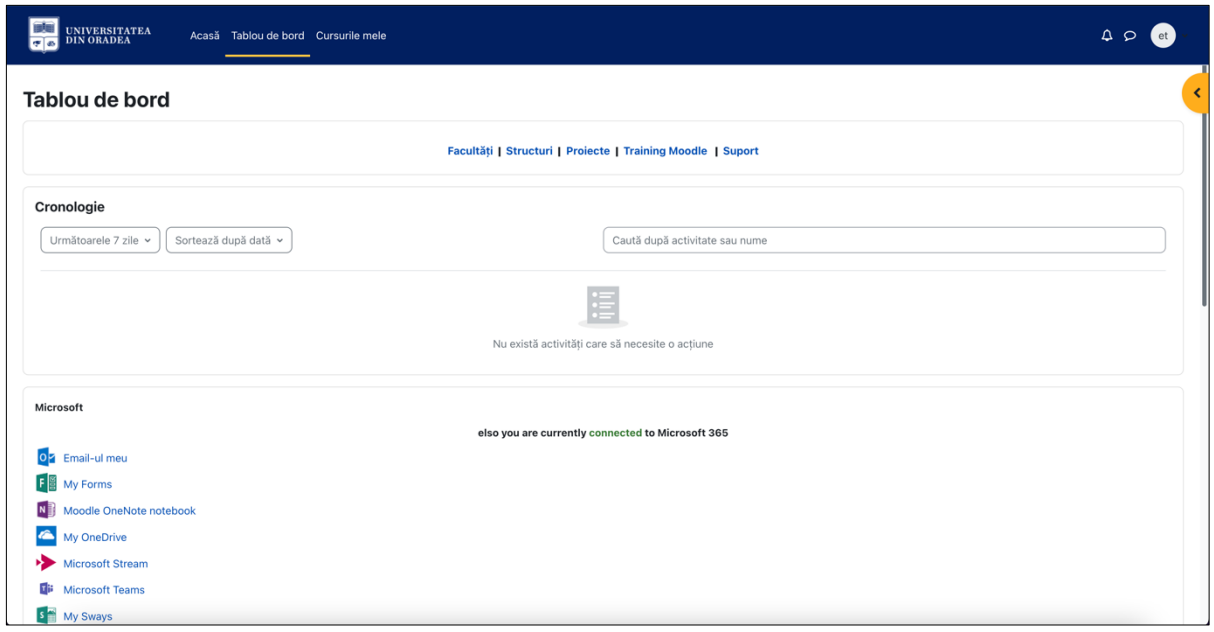

**Figura 9 - Pagină Tablou de bord**

În partea de sus a paginii se află un meniu secundar care ajută la accesarea diferitor secțiuni sau cursuri ale platformei. Meniul conține următoarele:

- **Facultăți**: vă ajută să accesați structura anilor universitari precedenți;
- **Structuri**: vă ajută să accesați următoarele structuri:
	- o Consiliul de Administrație;
	- o Senatul Universității din Oradea;
	- o Studii Doctorale (CSUD);
	- o Centrul de Consiliere și Servicii privind Cariera (CCSC);
	- o Sindicatul Universitar Orădean;
	- o Uniweb.

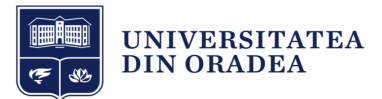

- **Proiecte**: vă ajută să accesați proiectele Universității din Oradea;
- **Training Moodle**: vă ajută să accesați cursurile de training Moodle;
- **Suport**: vă ajută să accesați zona de suport.

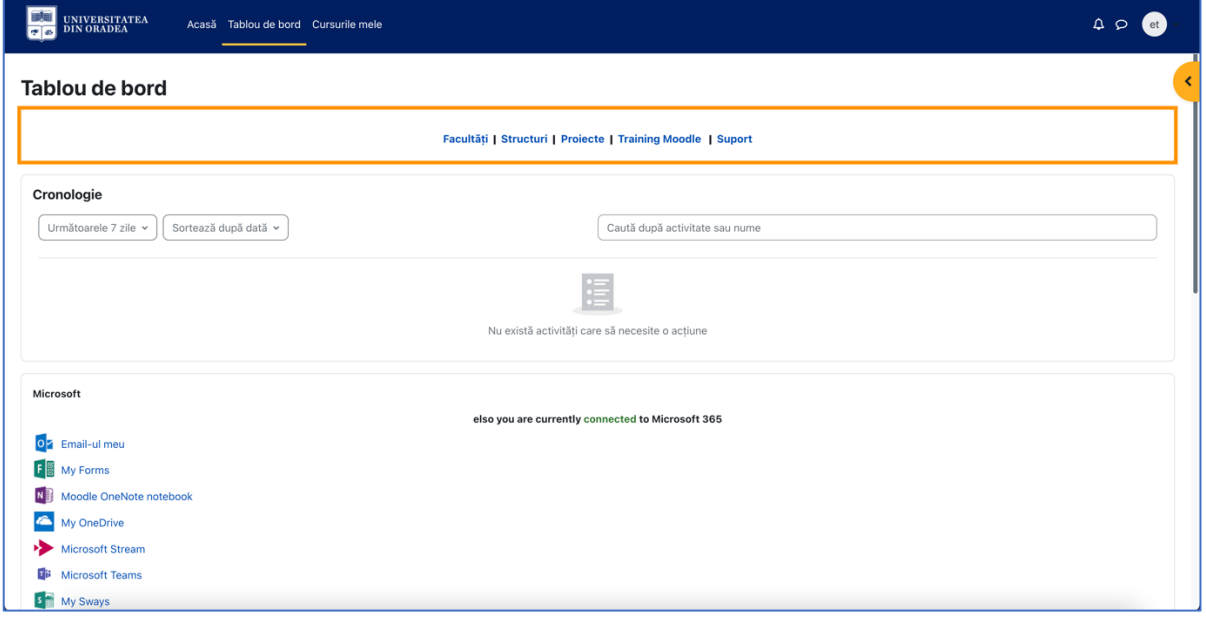

**Figura 10 - Meniul secundar pagina Tablou de bord**

În partea din mijloc se află bloc-ul Cronologie care afișează activitățile viitoare, curente și depășite de tip: atelier, pagină, test, sarcină de lucru, etc. Aceste pot fi sortate după zile, dată, cursuri sau după dată limită depășită. În cazul în care aveți prea multe activități afișate, puteți folosi căutarea din zona acestui bloc (vezi Figura 11).

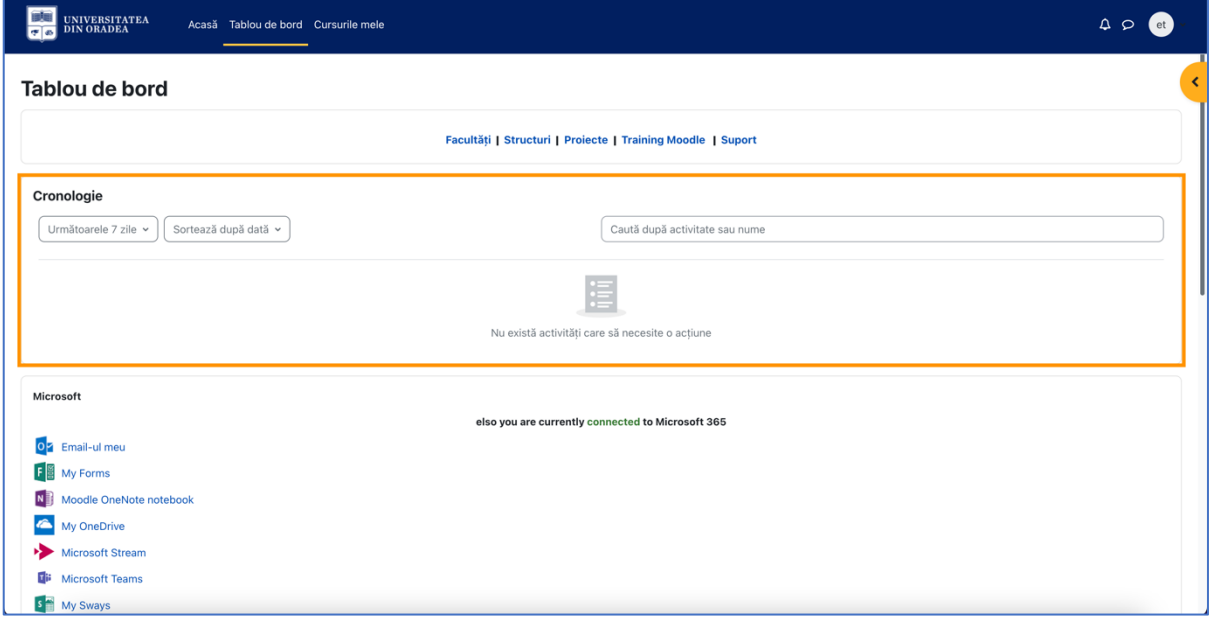

**Figura 11 - Cronologie din Tablou de bord**

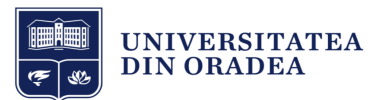

Mai jos este bloc-ul Microsoft care vă afișează toate serviciile la care aveți acces cu contul dvs. (vezi Figura 12).

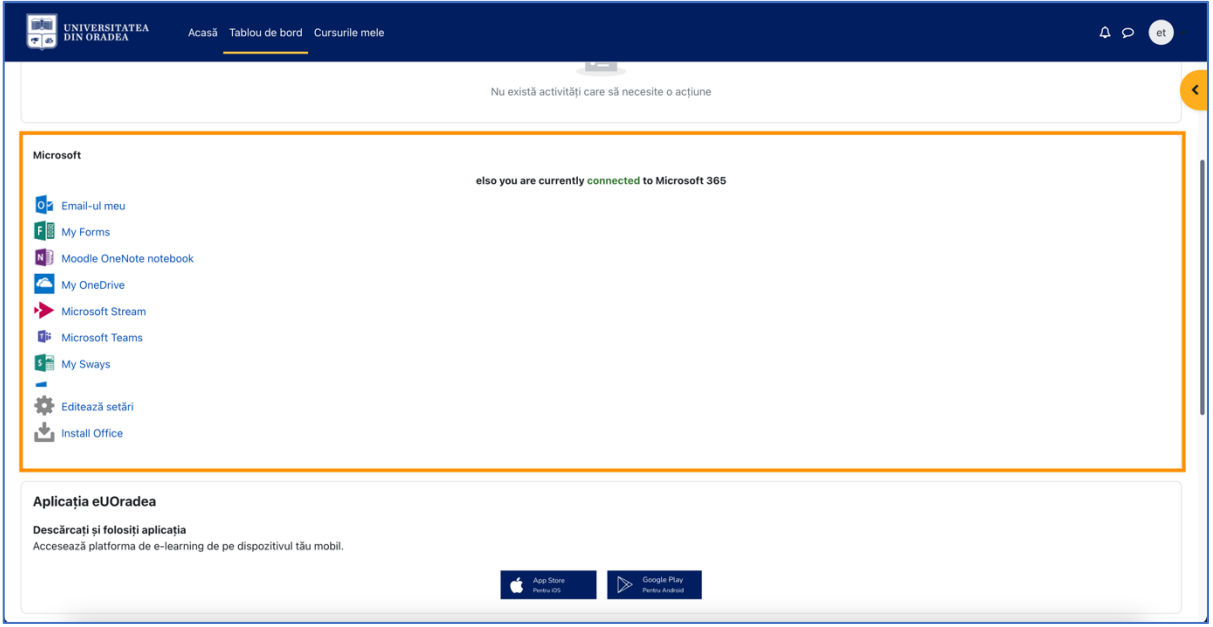

**Figura 12 - Servicii Microsoft O365**

Mai jos este partea de Aplicație eUOradea pentru sistemele de operare iOS și Android. Faceți pe butonul aferent sistemului de operare al telefonului dvs. (vezi Figura 13).

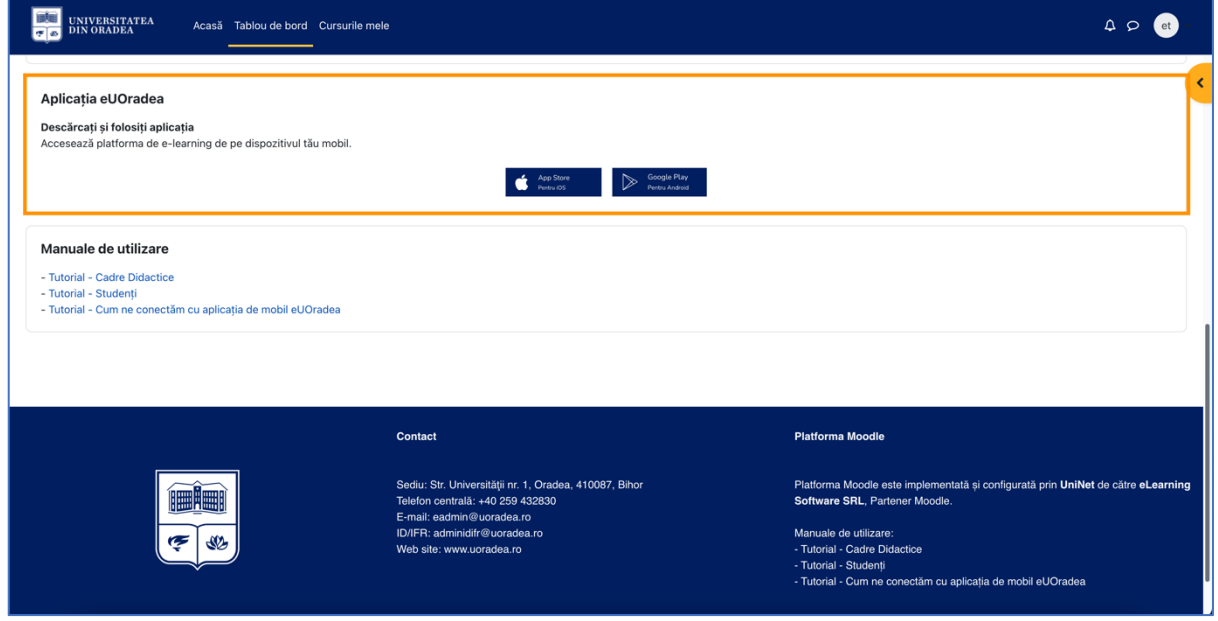

**Figura 13 - Descarcă aplicația eUOradea**

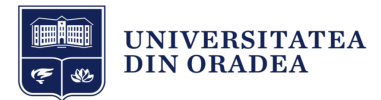

Ultima secțiune este Manualele de utilizare. Aceste sunt următoarele:

- Tutorial Cadre didactice;
- Tutorial Studenți;
- Tutorial Cum ne conectăm cu aplicația de mobil eUOradea;
- Tutorial Cum definim un curs principal;
- Tutorial Cum importăm conținut de curs din anul trecut Cadre didactice;
- Tutorial Cum să verificați email-ul dvs. din Tabloul de bord;
- Tutorial Alocarea cohortei la un curs.

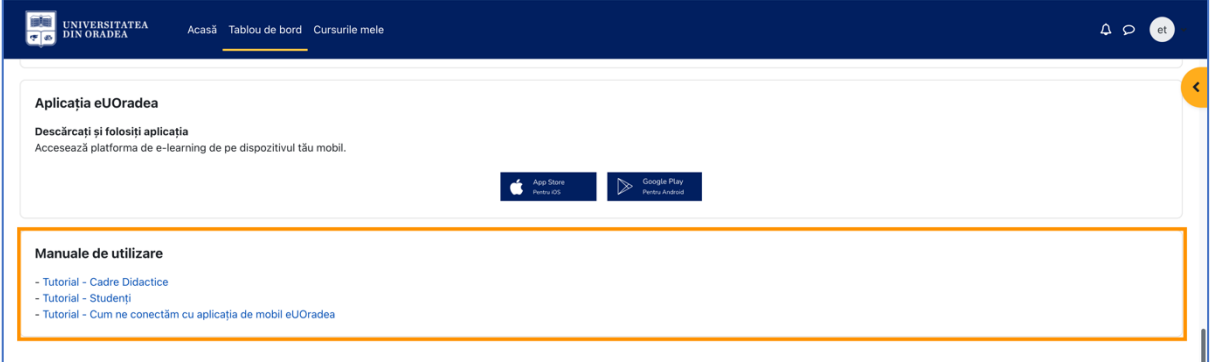

#### **Figura 14 - Manuale de utilizare**

În partea de jos a paginii este footer-ul care afișează datele de contact al Universității din Oradea și alte informații (vezi Figura 15).

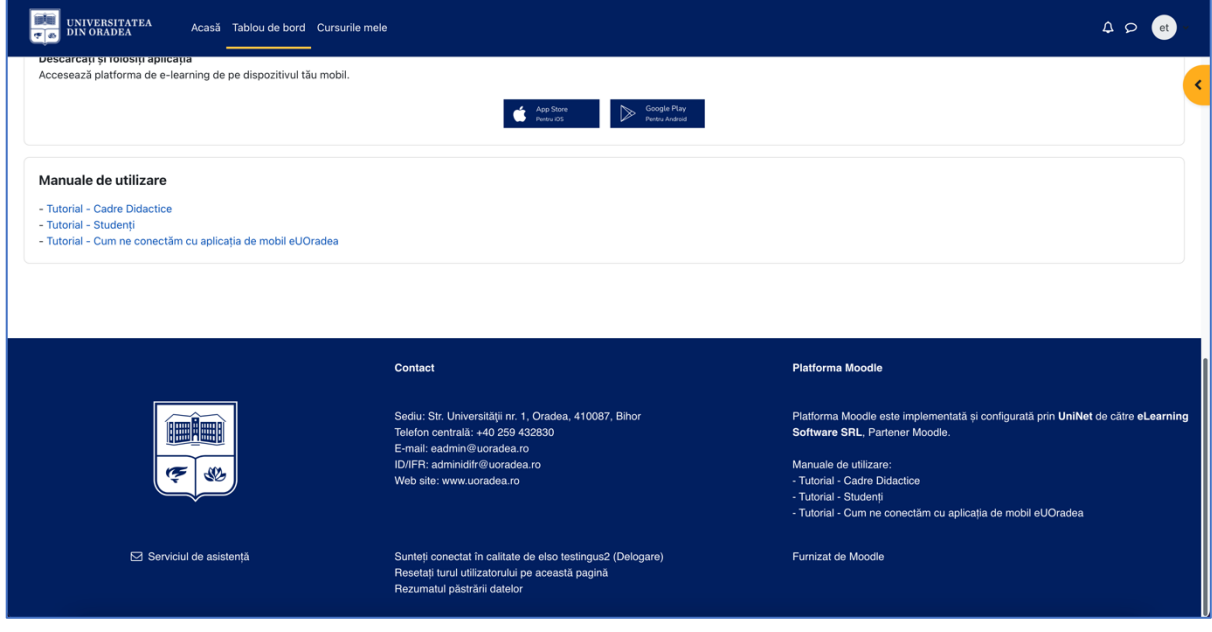

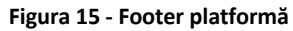

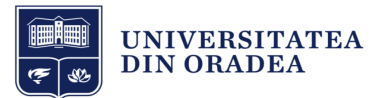

În partea dreaptă puteți observa sertarul de bloc-uri de culoare portocalie. Aici se află bloc-urile suplimentare. Pentru a deschide sertarul de bloc-uri, faceți clic pe săgeata cu chenarul colorat (vezi Figura 16).

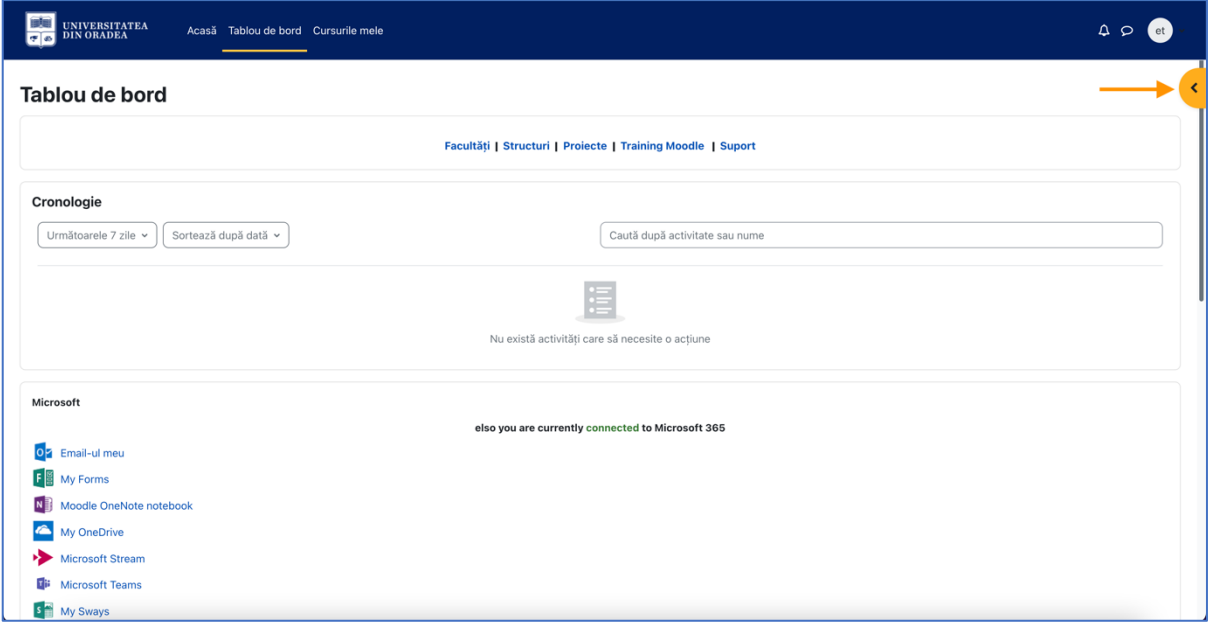

**Figura 16 - Sertarul de bloc-uri închis**

Aici se află bloc-ul Utilizatori online care afișează utilizatorii conectați în ultimele 2 minute (vezi Figura 17).

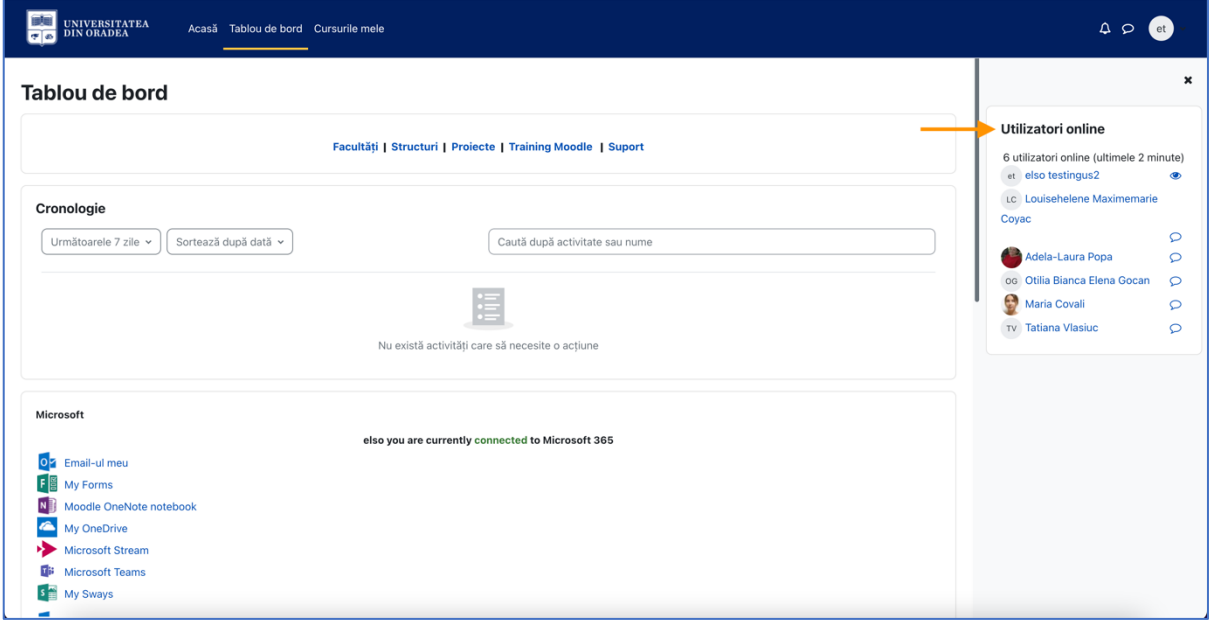

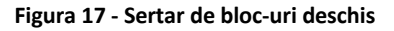

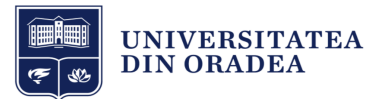

## 2.3 Vizualizarea și înțelegerea paginii Cursurile mele

În imaginea de jos se poate observa un șablon al paginii Cursurile mele cu explicațiile pentru fiecare zonă (vezi Figura 18).

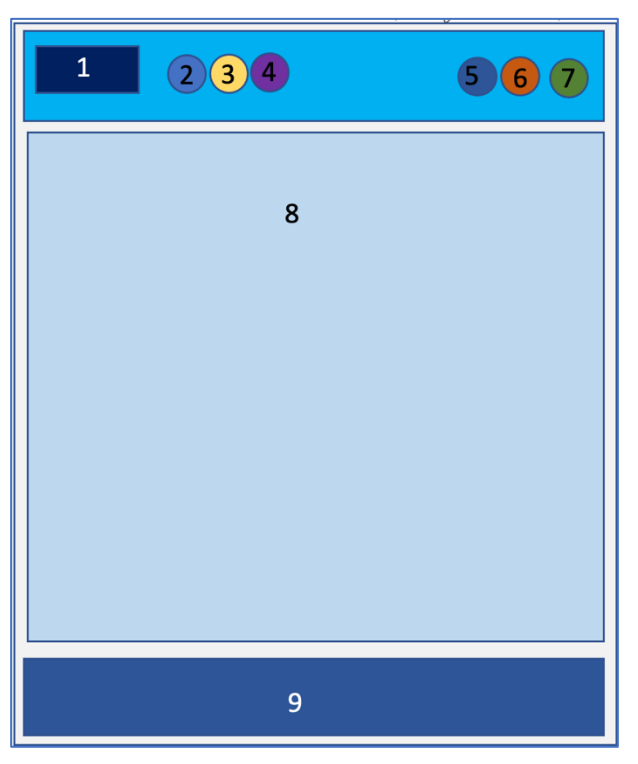

**Figura 18 - Șablon pagină Cursurile mele**

- 1. Logo Universitatea din Oradea.
- 2. Acasă prima pagină.
- 3. Tablou de bord.
- 4. Cursurile mele.
- 5. Notificări de sistem.
- 6. Mesaje private și de grup.
- 7. Profil general utilizator.
- 8. Blocul Cursurile mele.
- 9. Footer platformă.

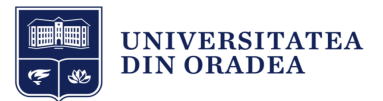

Pe această pagină se afișează cursurile la care sunteți înscris. Afișarea cursurilor se face sub formă de carduri cu următoarele informații:

- imaginea cursului;
- numele cursului;
- structura din care face parte cursul afișată sub numele cursului.

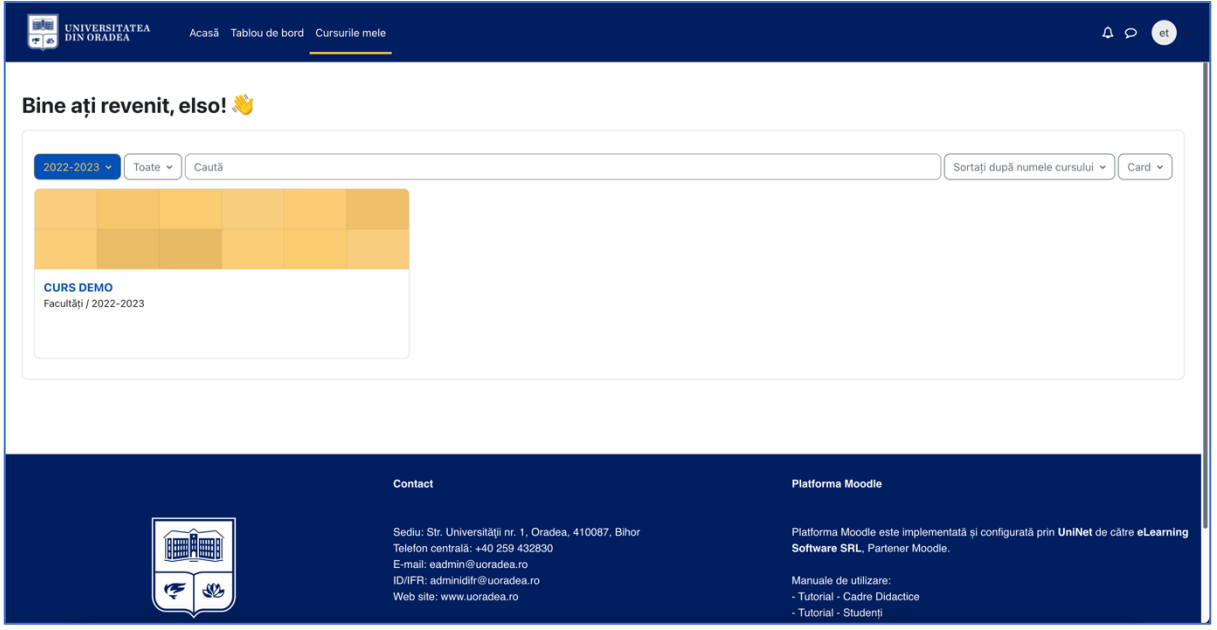

**Figura 19 - Pagina Cursurile mele**

Observați că aveți la dispoziție filtre și căutare pentru a găsi mai ușor cursul în cazul în care aveți mai multe cursuri. Mai jos găsiți explicația acestora:

- **Filtrul (albastru) pe anii universitari**: Implicit este setat pe anul curent 2022-2023. Prin clic pe săgeată puteți alege să filtrați și cursurile din anii precedenți în cazul în care doriți să le revizualizați.
- **Toate**: acest filtru sortează cursurile în funcție de: toate cursurile, cursuri în progres, cursuri viitoare, cursuri din trecut, cursuri evidențiate sau arhivate.
- **Caută**: funcția de căutare vă ajută să găsiți cursul dorit.
- **Sortare**: Puteți sorta cursurile după numele acestora sau după ultima accesare.
- **Afișare**: Puteți schimba modul de afișare al cursurilor: Card, Listă sau Rezumat.

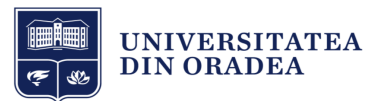

#### 2.4 Accesarea unui curs

Din pagina **Cursurile mele** faceți clic pe imaginea sau numele cursului (vezi Figura 20).

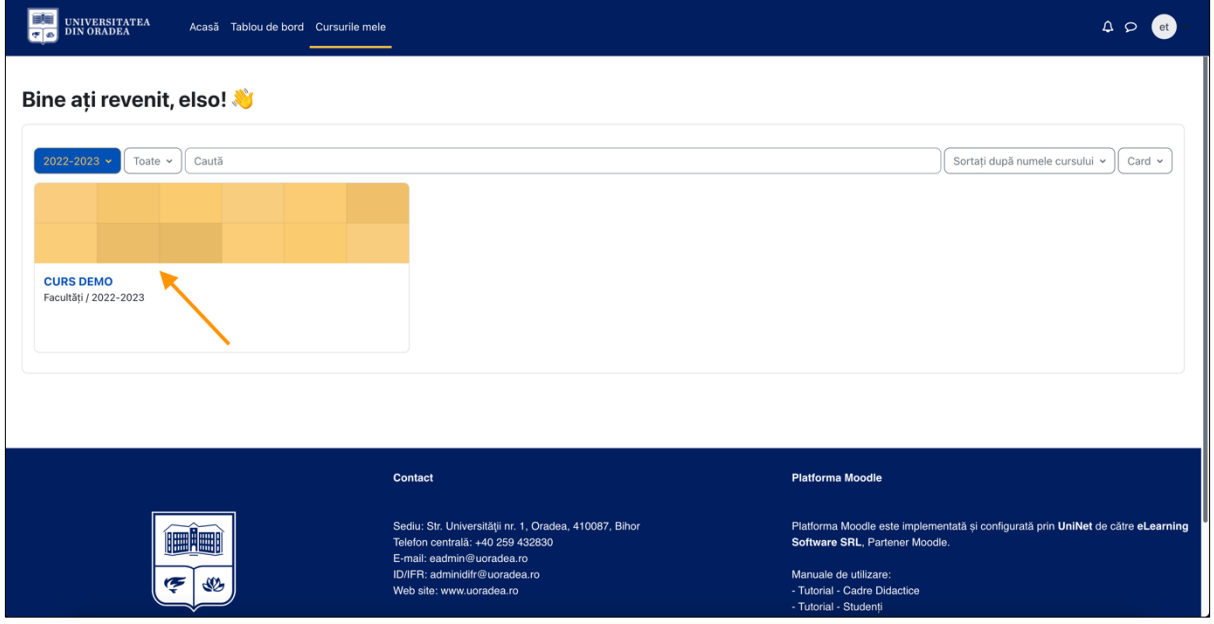

**Figura 20 - Accesarea unui curs**

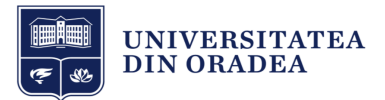

## 2.5 Vizualizarea și înțelegerea structurii cursului

În imaginea de jos se poate observa un șablon al paginii unui curs cu explicațiile pentru fiecare zonă (vezi Figura 21).

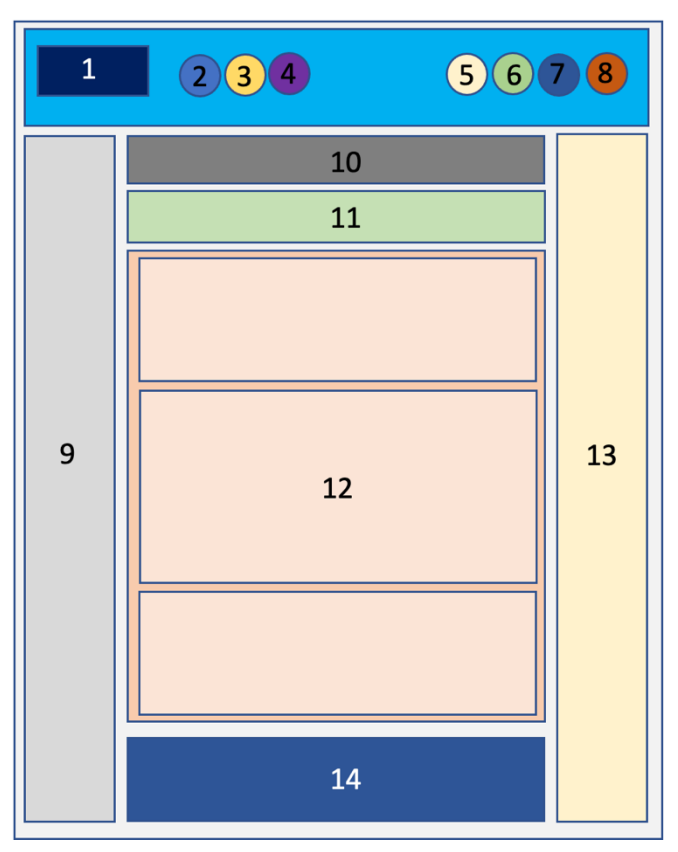

**Figura 21 - Structura unui curs**

- 1. Logo Universitatea din Oradea.
- 2. Acasă: prima pagină.
- 3. Tablou de bord.
- 4. Cursurile mele.
- 5. Notificări de sistem.
- 6. Mesaje private și de grup.
- 7. Profil general utilizator.
- 8. Mod de editare (rol de profesor).
- 9. Meniu index curs.
- 10. Firimituri / Breadcrumbs / Context.
- 11. Meniu editare curs.
- 12. Conținut principal curs.
- 13. Sertar de blocuri.
- 14. Footer platformă.

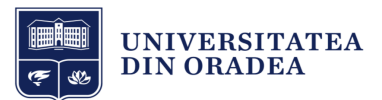

Cursurile sunt împărțite pe secțiuni. Implicit, fiecare secțiune este deschisă pentru a oferi o vizualizare completă a tuturor secțiunilor ce trebuie parcurse pentru a finaliza cu succes cursul. Iar în partea stângă se află indexul (cuprinsul) cursului. (vezi Figura 22).

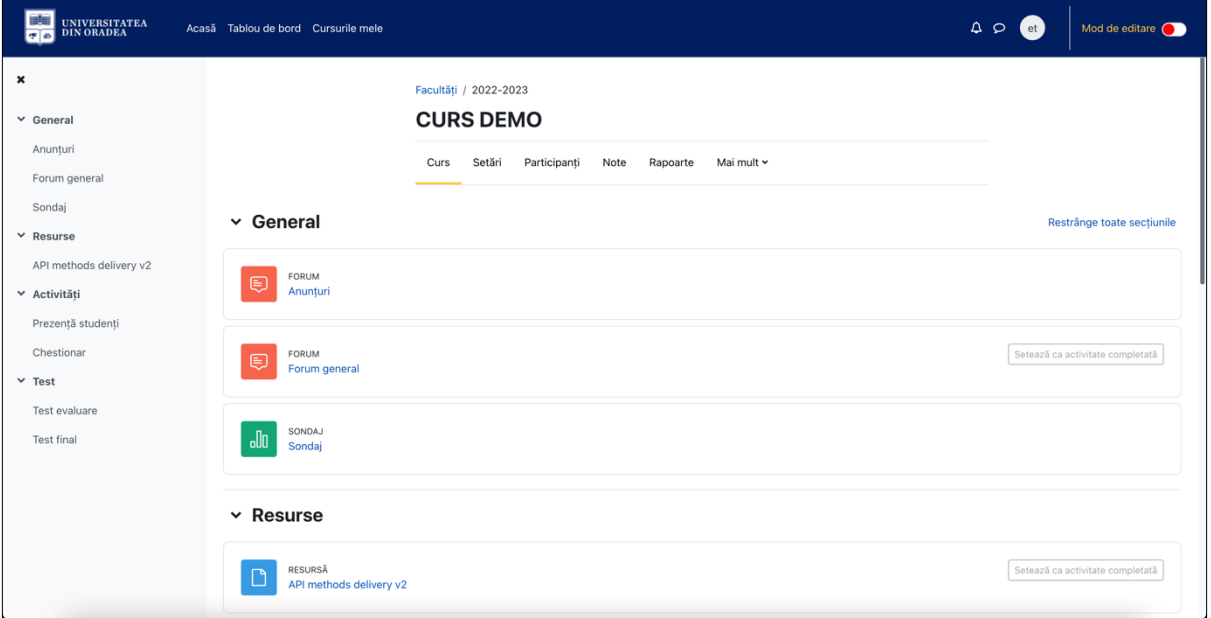

**Figura 22 - Vizualizarea unui curs**

Pentru a deschide sau închide o secțiune, faceți clic pe săgeata de lângă numele secțiunii sau pe numele secțiunii (vezi Figura 23).

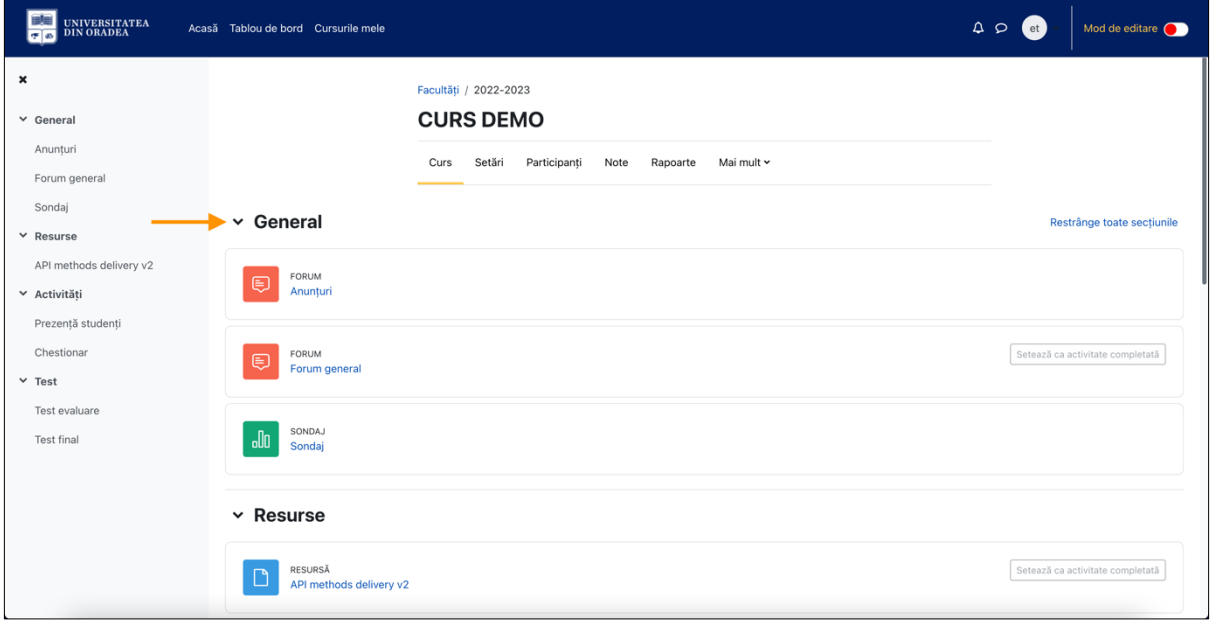

**Figura 23 - Vizualizare conținut dintr-o secțiune**

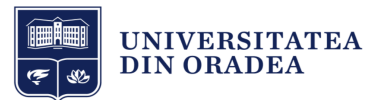

În figura de mai jos, se poate observa că secțiunea "Resurse" conține un fișier. Faceți clic numele fișierului pentru a-l deschide (vezi Figura 24).

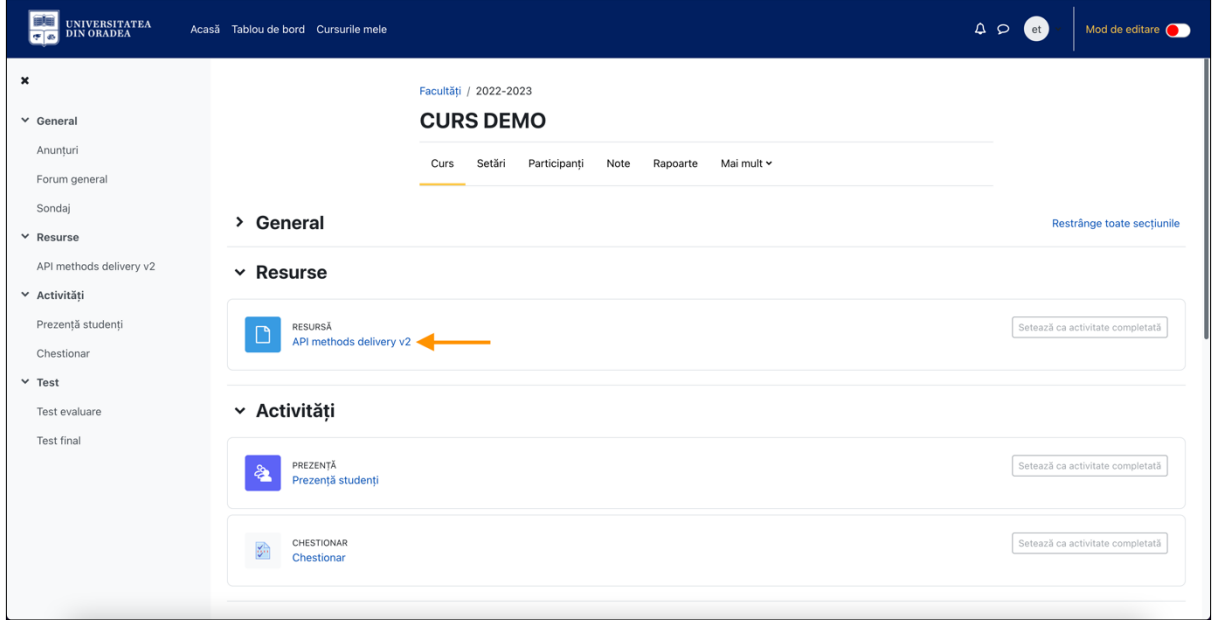

**Figura 24 - Accesarea unui conținut dintr-o secțiune**

#### 2.6 Editarea unui curs

Ca profesor, aveți posibilitatea să editați un curs. Puteți edita, adăuga sau șterge conținut dintr-un curs. Pentru a edita un curs, faceți clic pe cercul roșu de lângă textul "Mod de editare" din meniul de navigare de sus (vezi Figura 25).

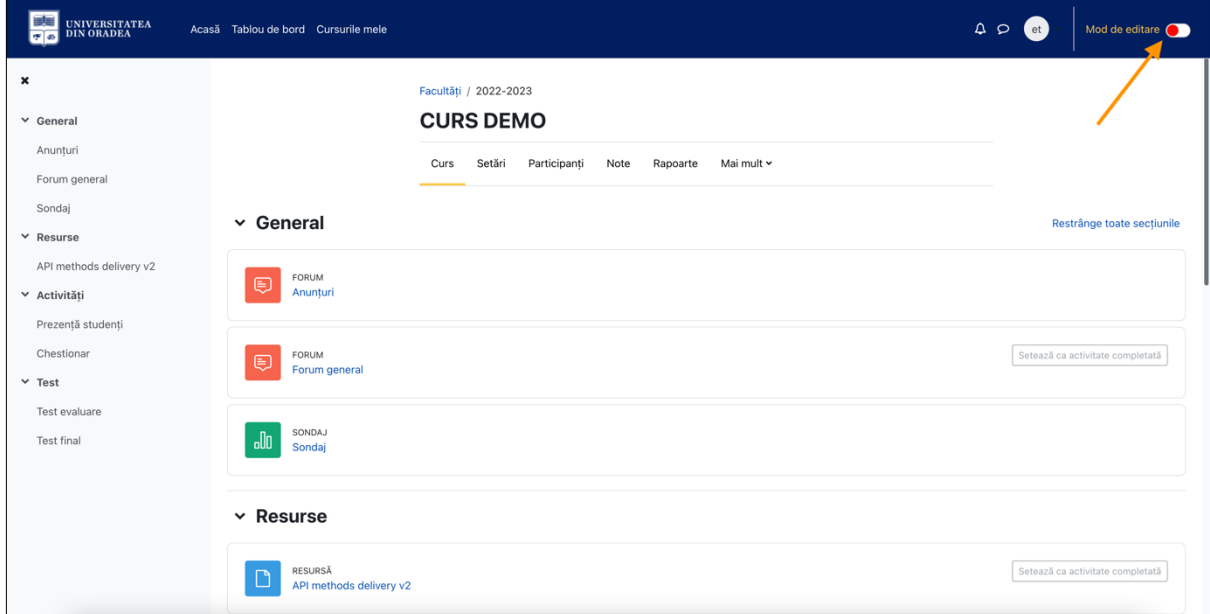

**Figura 25 - Activați modul de editare al unui curs**

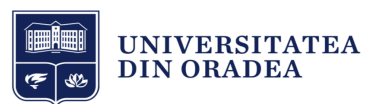

Puteți observa că modul de editare este activ pentru secțiuni, activități și resurse (vezi Figura 26).

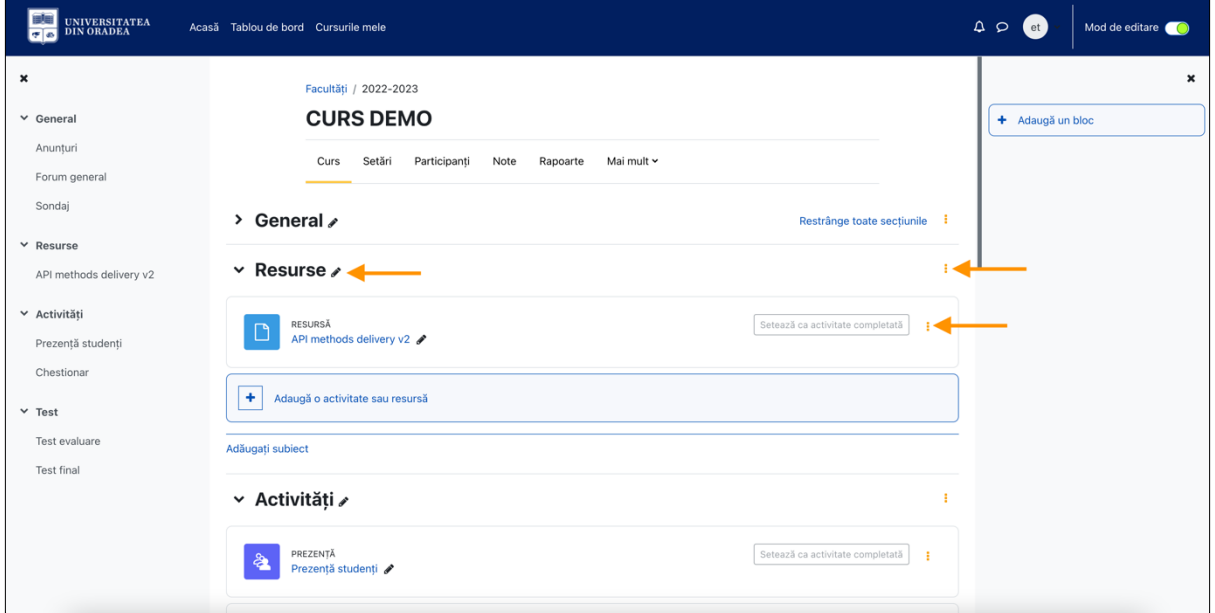

**Figura 26 - Vizualizare curs în mod de editare**

#### 2.6.1 Adaugă o activitate sau resursă

Pentru a adăuga o activitate sau resursă, faceți clic pe textul "+ Adaugă o activitate sau resursă" (vezi Figura 27).

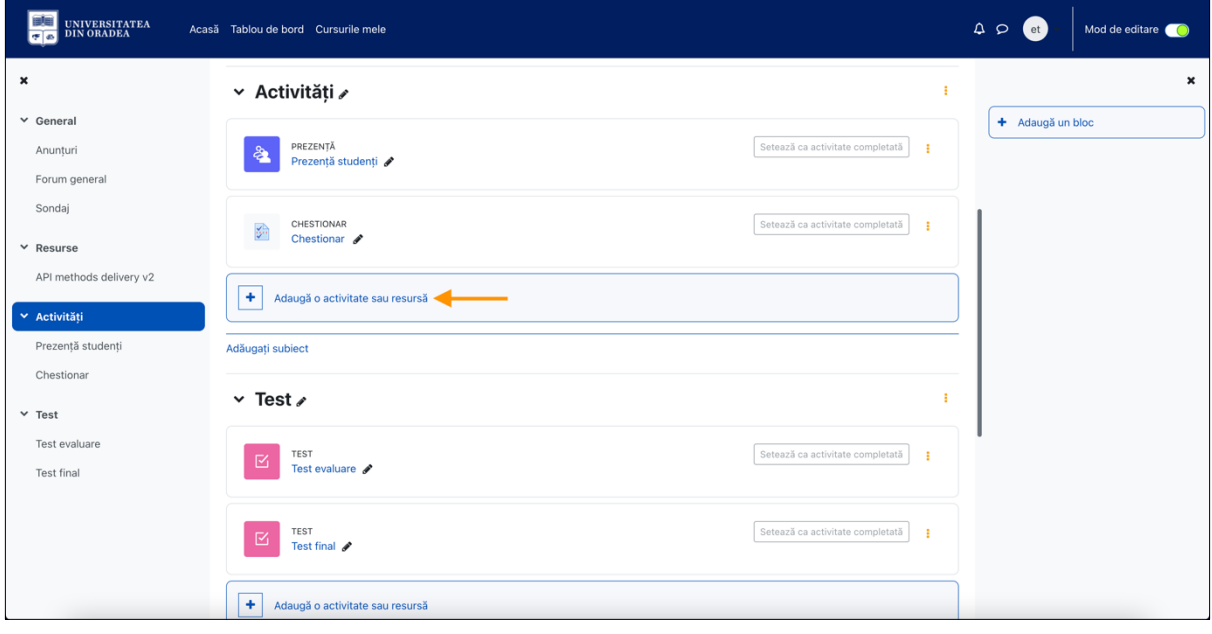

**Figura 27 - Adaugă o activitate sau resursă (1)**

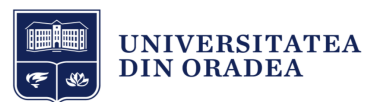

Va apărea o fereastră unde veți vedea toate activitățile și resursele la un singur loc (vezi Figura 28).

| UNIVERSITATEA<br>DIN ORADEA                 | Acasă Tablou de bord                    | Adaugă o activitate sau resursă<br>$\times$ |                       |                                                 |                                        |                             |                                       | $\begin{array}{ccccc}\n\Delta & \mathcal{Q} & \mathcal{Q}\n\end{array}$<br>$et$ | Mod de editare                   |  |
|---------------------------------------------|-----------------------------------------|---------------------------------------------|-----------------------|-------------------------------------------------|----------------------------------------|-----------------------------|---------------------------------------|---------------------------------------------------------------------------------|----------------------------------|--|
| $\boldsymbol{\mathsf{x}}$                   | <b>▼ Activită</b>                       | Caută                                       |                       |                                                 |                                        |                             |                                       |                                                                                 |                                  |  |
| $\times$ General                            |                                         | Activităti<br>Toate<br>Resurse              |                       |                                                 |                                        |                             |                                       |                                                                                 | Setează ca activitate completată |  |
| Anunturi<br>Forum general                   | PREZE<br>չ<br>Preze                     | $\Upsilon$                                  | 22                    | <b>B</b>                                        | 目                                      | $\infty$                    | $\qquad \qquad \  \  \, \blacksquare$ |                                                                                 |                                  |  |
| Sondaj                                      | CHEST<br><b>Separate</b><br><b>Ches</b> | Alegere                                     | Alegere grup          | Atelier                                         | Bază de date                           | Cameră de<br>discutii       | Carte                                 | Setează ca activitate completată                                                |                                  |  |
| $\times$ Resurse<br>API methods delivery v2 |                                         | ☆ 0                                         | ☆<br>$\theta$         | ☆<br>$\boldsymbol{0}$                           | ☆ ◎                                    | ☆ 0                         | ☆ ◎                                   |                                                                                 |                                  |  |
| <b>▼</b> Activităti                         | $\color{red}+$<br>Adaugă o              | Ş.                                          | සි<br>Continutul      | $\Box$                                          | $\heartsuit$                           | ள்                          | $\Box$                                |                                                                                 |                                  |  |
| Prezență studenți                           | Adăugați subiect                        | Chestionar<br>☆ 0                           | pachetului IMS<br>☆ 0 | Dosar<br>☆<br>$\boldsymbol{0}$                  | Etichetă<br>☆ 0                        | Feedback<br>☆ 0             | Fişier<br>☆ 0                         |                                                                                 |                                  |  |
| Chestionar<br>$ightharpoonup$ Test          | $\vee$ Test $\swarrow$                  | ⊜                                           | $\circ$               | $\Box$                                          | H-P                                    | ෬                           | $\mathbb{S}^2$                        |                                                                                 | ÷                                |  |
| Test evaluare<br><b>Test final</b>          | <b>TEST</b><br>$\boxtimes$<br>Test o    | Forum<br>☆ ◎                                | GeoGebra<br>☆ 0       | Glosar<br>$\theta$<br>☆                         | H <sub>5</sub> P<br>☆ 0                | Instrument<br>extern<br>☆ 0 | Lecție<br>☆ ◎                         | Setează ca activitate completată                                                |                                  |  |
|                                             | <b>TEST</b><br>区                        | $\bigoplus$                                 | 啩                     | $\bigoplus$                                     | $\begin{array}{c} \square \end{array}$ | &                           | $\mathbb Q$                           | Setează ca activitate completată                                                | ٠                                |  |
|                                             | Test t                                  | Legătură                                    | MS Teams<br>Meeting   | Pachet SCORM                                    | Pagină                                 | Prezentă                    | Sarcină de<br>lucru                   |                                                                                 |                                  |  |
|                                             | ÷.<br>Adaugă o                          | ☆ ◎                                         | ☆ 0                   | ☆<br>$\boldsymbol{\Theta}$<br><b>STATISTICS</b> | ☆ 0                                    | ☆ 0                         | ☆ ◎                                   |                                                                                 |                                  |  |

**Figura 28 - Adaugă o activitate sau resursă (2)**

Pentru a face diferența ușor, faceți clic pe textul "Activități" pentru a vedea activitățile și pe textul "**Resurse**" pentru a vedea resursele. Apoi alegeți activitatea sau resursa dorită făcând clic pe imaginea acestuia (vezi un exemplu în figura de mai jos).

| UNIVERSITATEA<br>DIN ORADEA<br>$\overline{\sigma} _{\Phi}$ | Acasă Tablou de bord                 | Adaugă o activitate sau resursă<br>$\times$ |                               |                               |                     |                              |                             |  | $\begin{array}{ccccc}\n\bullet & \circ & \circ\n\end{array}$<br>et | Mod de editare (CO) |  |
|------------------------------------------------------------|--------------------------------------|---------------------------------------------|-------------------------------|-------------------------------|---------------------|------------------------------|-----------------------------|--|--------------------------------------------------------------------|---------------------|--|
| $\boldsymbol{\mathsf{x}}$                                  | <b>▼ Activită</b>                    | Caută                                       |                               |                               |                     |                              |                             |  |                                                                    |                     |  |
| $\vee$ General                                             | PREZE                                | <b>Toate</b>                                | Activităti<br>Resurse         |                               |                     |                              |                             |  | Setează ca activitate completată                                   |                     |  |
| Anunturi<br>Forum general                                  | չ<br>Preze                           | $\Upsilon$                                  | 22                            | <b>B</b>                      | $\blacksquare$      | $\infty$                     | ç.                          |  |                                                                    | ÷                   |  |
| Sondaj<br>$\times$ Resurse                                 | <b>CHEST</b><br>岡<br>Chest           | Alegere<br>☆ 0                              | Alegere grup<br>☆<br>$\theta$ | Atelier<br>☆ 0                | Bază de date<br>☆ 0 | Cameră de<br>discuții<br>☆ 0 | Chestionar<br>☆ ◎           |  | Setează ca activitate completată                                   | ÷                   |  |
| API methods delivery v2                                    | $\color{red}+$<br>Adaugă o           | ୍କୁର୍                                       | ⊜                             | $\circ$                       | $\Box$              | Hip                          | $\Omega$                    |  |                                                                    |                     |  |
| <b>▼</b> Activități<br>Prezență studenți                   | Adăugați subiect                     | Feedback<br>☆ 0                             | Forum<br>☆ 0                  | GeoGebra<br>☆ 0               | Glosar<br>☆ 0       | H <sub>5</sub> P<br>☆ 0      | Instrument<br>extern<br>☆ 0 |  |                                                                    |                     |  |
| Chestionar<br>$\times$ Test                                | $\vee$ Test $\vee$                   | $\mathbb{S}^2$                              | 喞<br>MS Teams                 | $\bigoplus$                   | $\triangleq$        | $\mathbb{D}$<br>Sarcină de   | $\sqrt{a}$                  |  |                                                                    |                     |  |
| Test evaluare<br><b>Test final</b>                         | <b>TEST</b><br>区<br>Test 6           | Lectie<br>☆ 0                               | Meeting<br>☆ ●                | Pachet SCORM<br>☆<br>$\theta$ | Prezentă<br>☆ ◎     | lucru<br>☆ 0                 | Sondaj<br>☆ ◎               |  | Setează ca activitate completată                                   | -3                  |  |
|                                                            | <b>TEST</b><br>$\boxtimes$<br>Test ! | $\boxtimes$<br>Test<br>☆ 0                  | *<br>Wiki<br>☆ ◎              |                               |                     |                              |                             |  | Setează ca activitate completată                                   | ÷                   |  |
|                                                            | ٠                                    | Adaugă o activitate sau resursă             |                               |                               |                     |                              |                             |  |                                                                    |                     |  |

**Figura 29 - Adaugă o activitate sau resursă (3)**

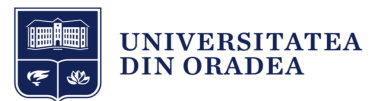

Apoi trebuie să completați toate câmpurile necesare și să faceți setările în funcție de preferințele dvs. (vezi Figura 30).

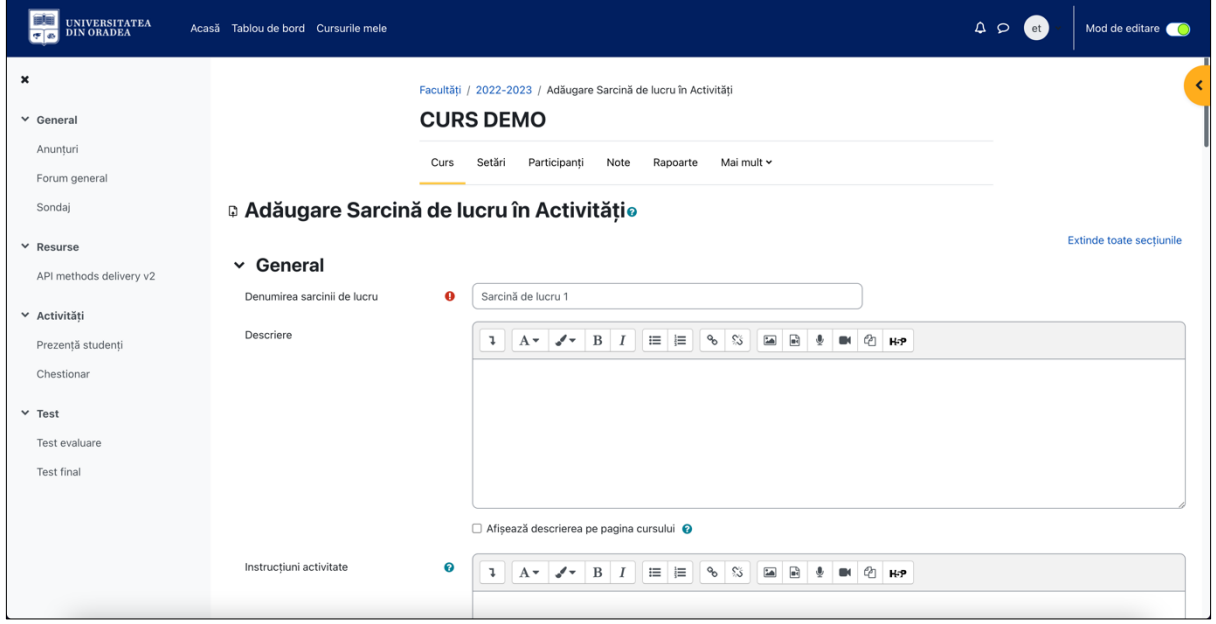

**Figura 30 - Adăugarea unei Sarcini de lucru**

După ce ați completat și ați făcut toate setările, faceți clic pe butonul "**Salvează și revino la curs**" pentru a salva editarea și a reveni pe pagina cursului sau pe butonul "**Salvează și afișează**" pentru a salva și a afișa pagina cu activitatea sau resursa adăugată (vezi Figura 31).

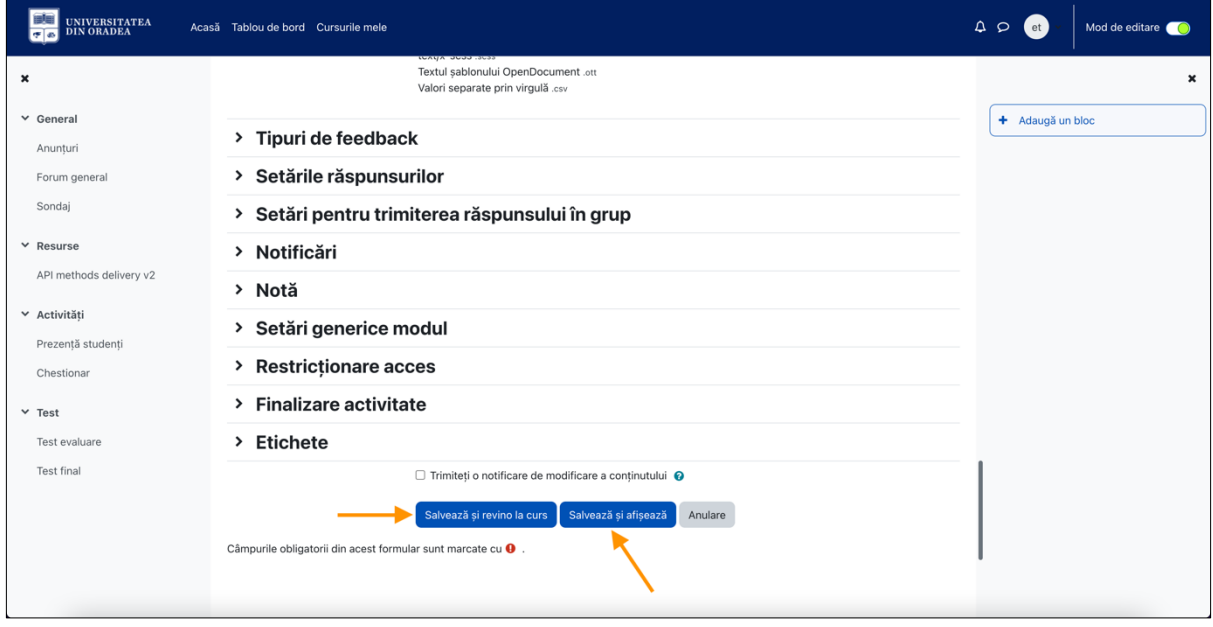

**Figura 31 - Salvează editările unei activități sau resurse**

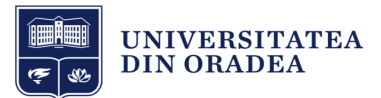

#### 2.6.2 Editează o activitate sau resursă

Pentru a edita o activitate sau resursă, faceți clic pe iconița cu 3 buline din dreptul unei activități sau resurse și din meniul dropdown alegeți "Editează setările" (vezi Figura 32).

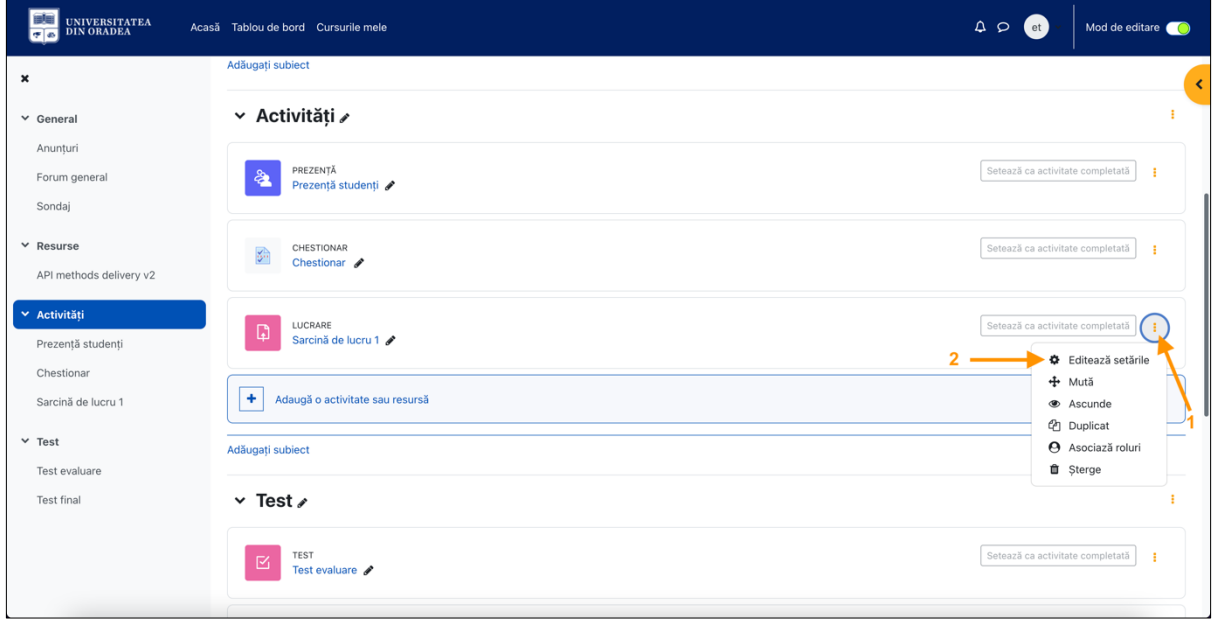

**Figura 32 - Editează o activitate sau resursă (1)**

Pagina de editare este similară cu cea pe care adăugați activitatea sau resursa respectivă (vezi Figura 33).

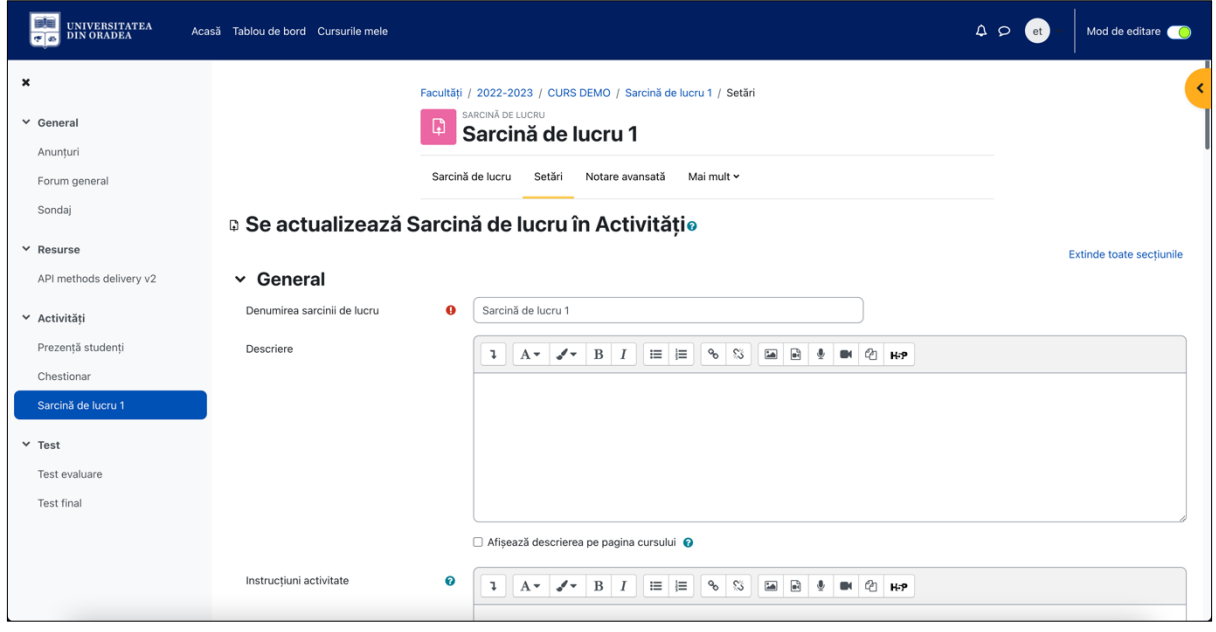

**Figura 33 - Editează o activitate sau resursă (2)**

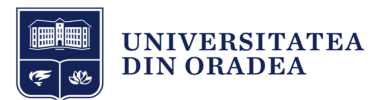

Faceți modificările în funcție de preferințe și apoi faceți clic pe butonul "Salvează și revino la curs" pentru a salva editarea și a reveni pe pagina cursului sau pe butonul "**Salvează și afișează**" pentru a salva și a afișa pagina cu activitatea sau resursa editată (vezi Figura 34).

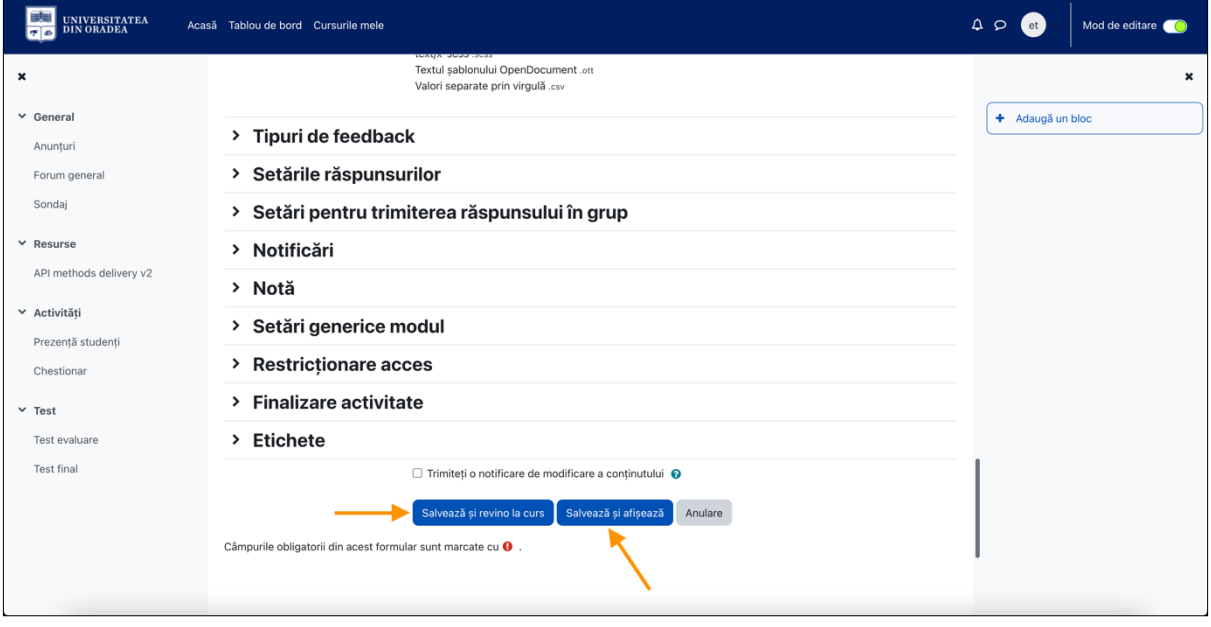

**Figura 34 - Salvează editările unei activități sau resurse**

#### 2.6.3 Șterge o activitate sau resursă

Pentru a șterge o activitate sau resursă, faceți clic pe iconița cu 3 buline din dreptul unei activități sau resurse și din meniul dropdown alegeți "Șterge" (vezi Figura 35).

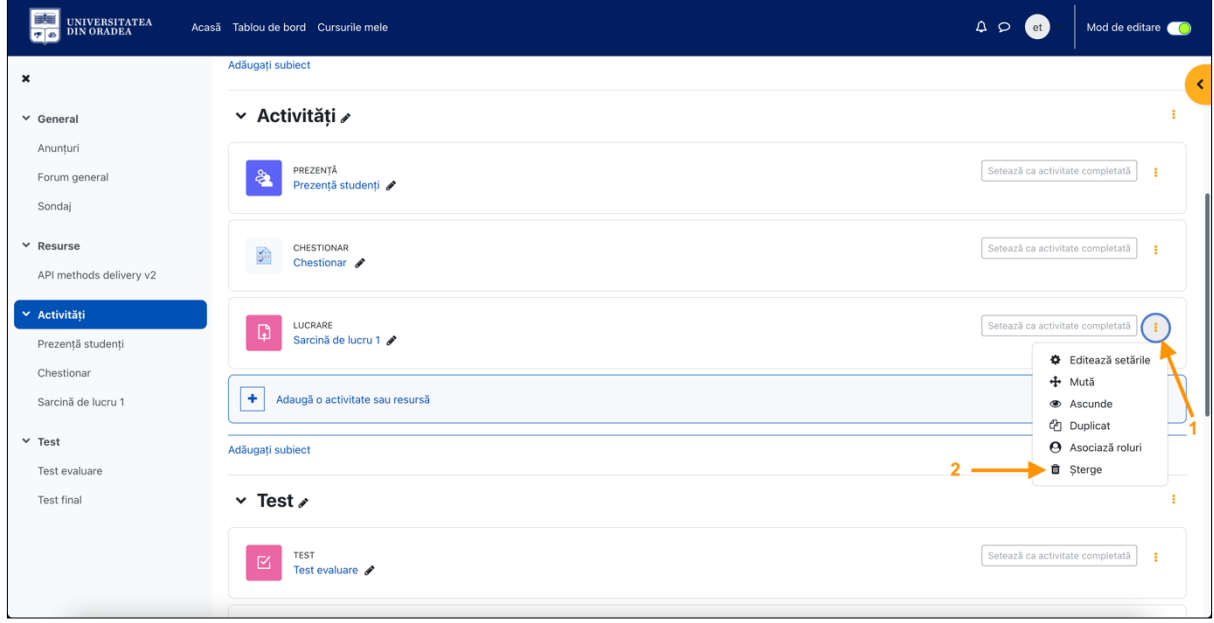

**Figura 35 - Șterge o activitate sau resursă**

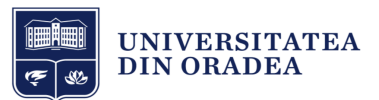

Pentru ștergere va fi necesară confirmarea dvs., în fereastra apărută faceți clic pe butonul "Da" pentru a șterge activitatea sau resursa (vezi Figura 36).

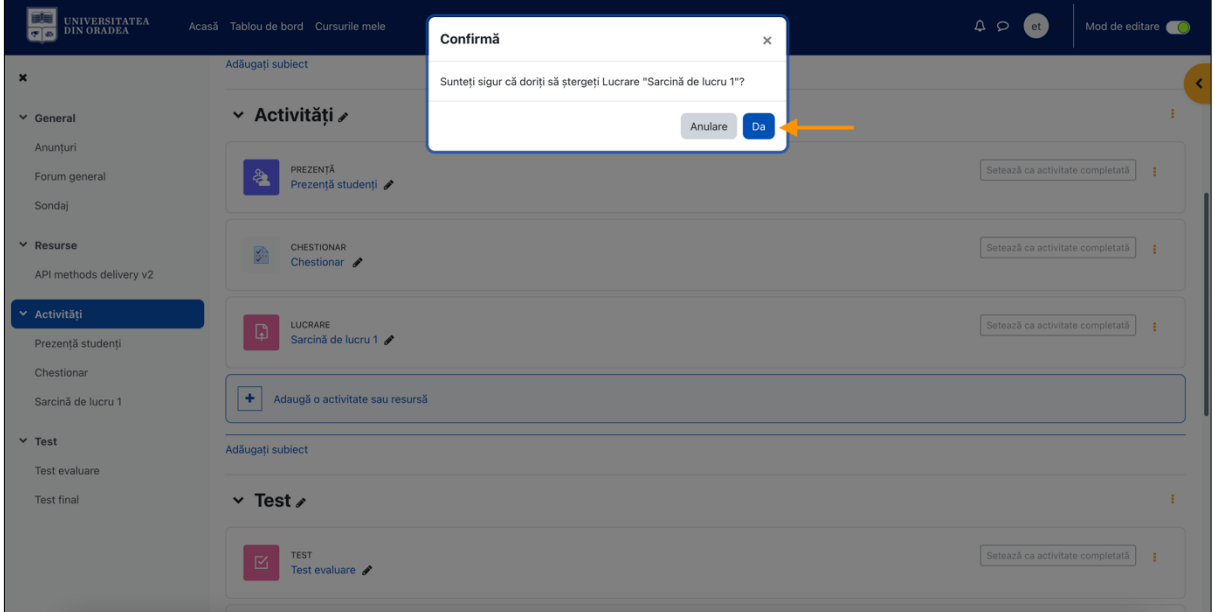

**Figura 36 - Confirmare ștergere activitate sau resursă**

# 3 Profilul utilizatorului

#### 3.1 Accesarea profilului

Din Tabloul de bord sau de pe orice altă pagină din platformă, faceți clic pe imaginea profilului și apoi pe textul "Profil" pentru a accesa Profilul dvs. (vezi Figura 37).

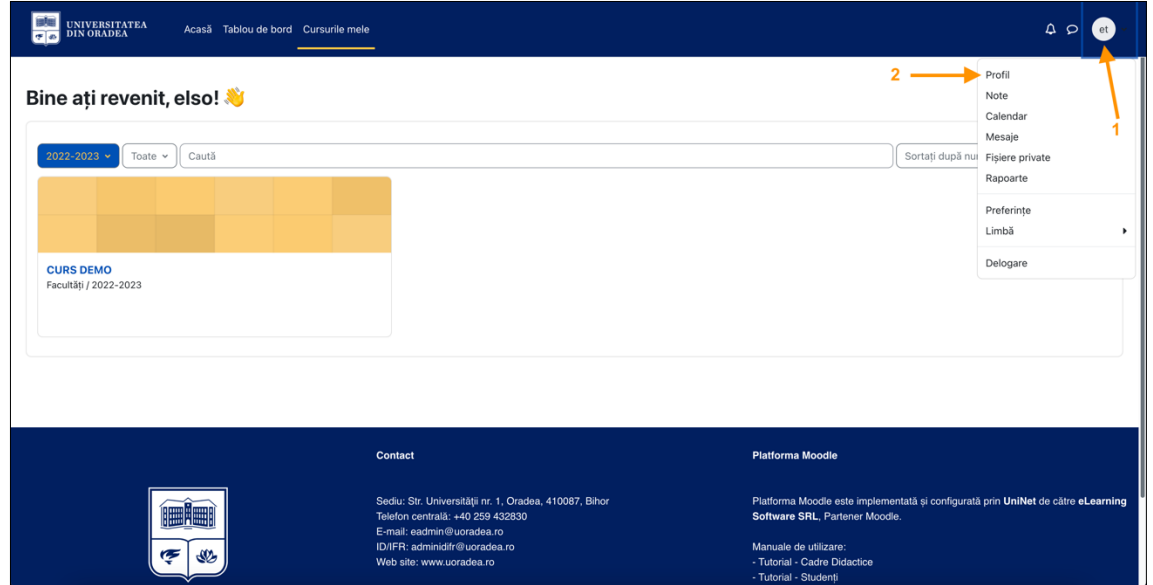

**Figura 37 - Accesarea profilului**

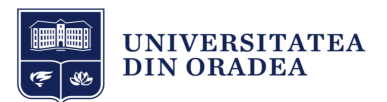

Profilul utilizatorului este împărțit pe secțiuni. (vezi Figura 38).

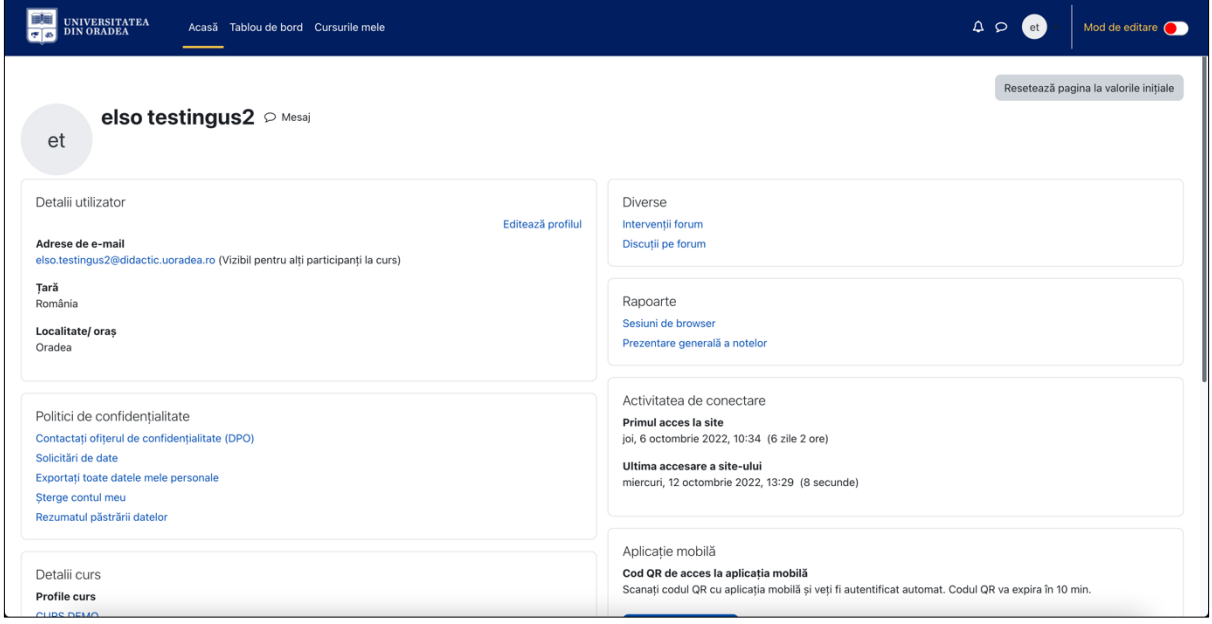

**Figura 38 - Vizualizarea profilului**

## 3.2 Editarea profilului

În funcție de permisiunile platformei, puteți edita datele dvs. de profil. Pentru a edita, faceți clic pe textul "**Editează profilul**" (vezi Figura 39).

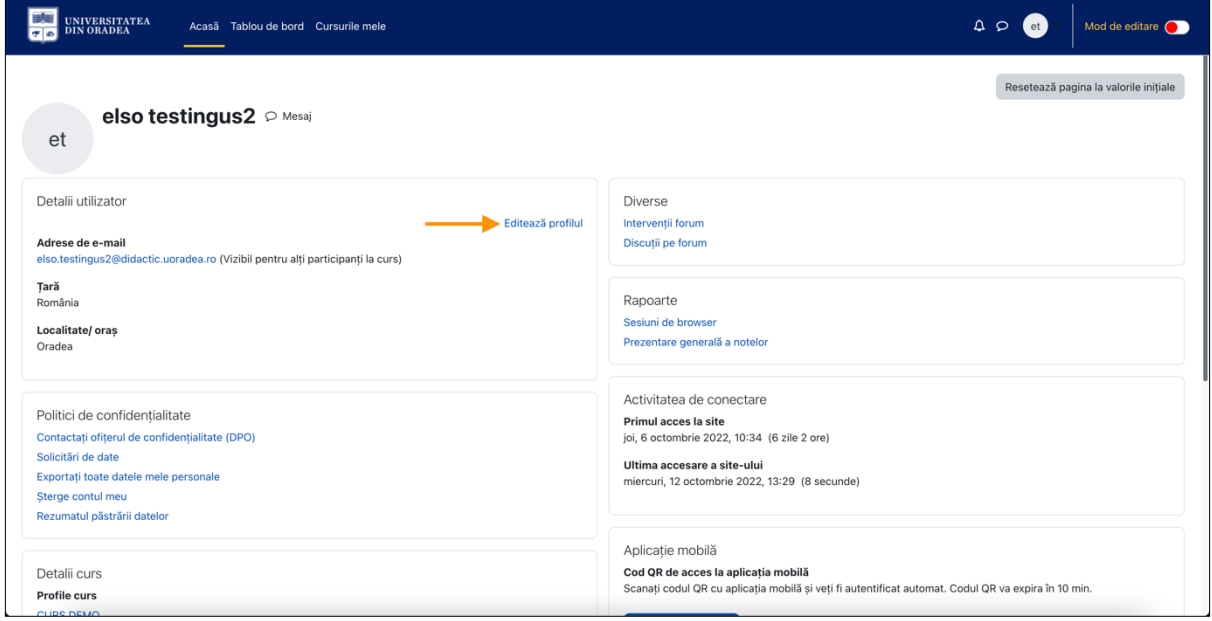

**Figura 39 - Editarea profilului**

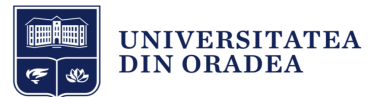

#### 3.3 Setări preferențiale ale profilului

Pentru a configura setările preferențiale ale profilului dvs., faceți clic pe imaginea profilului și apoi pe textul "Preferințe" (vezi Figura 40).

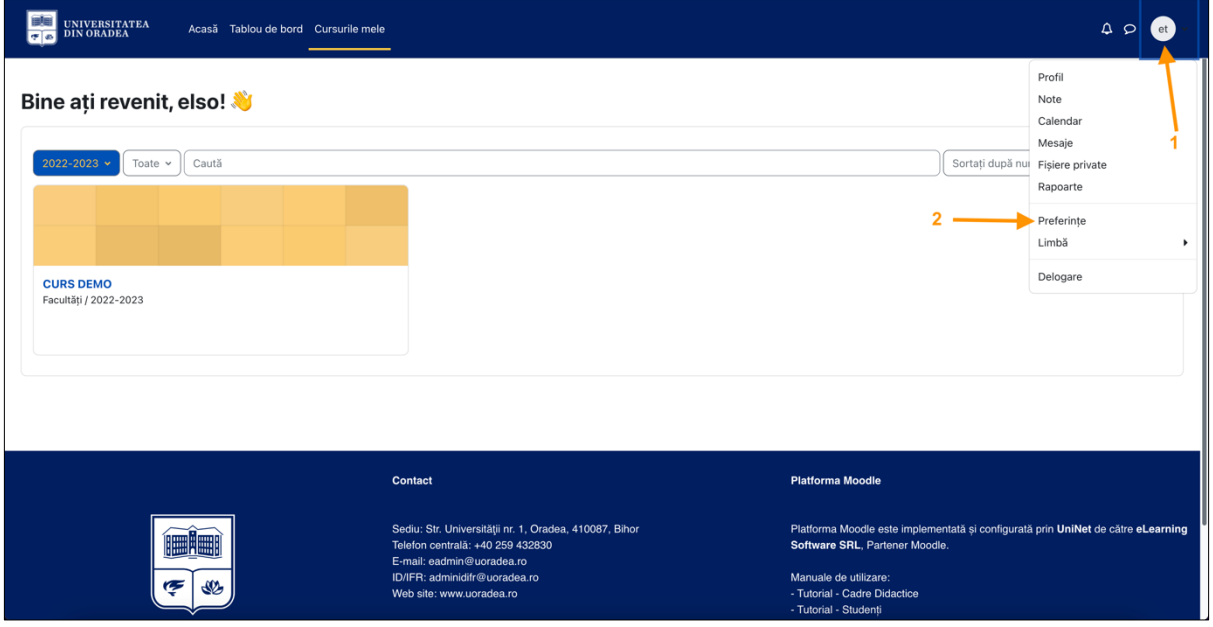

**Figura 40 - Accesarea setărilor preferențiale ale profilului**

Opțiunile disponibile pentru setările preferențiale sunt:

- Cont utilizator:
	- o Editează profilul;
	- o Limbă preferată;
	- o Preferințe forum;
	- o Opțiuni pentru editor;
	- o Preferințe calendar;
	- o Preferințe ale băncii de conținut;
	- o Preferințe pentru mesaje;
	- o Preferințe de notificare.
- Ecusoane:
	- o Gestionarea ecusoanelor;
	- o Preferințe ecuson;
	- o Setări backpack.

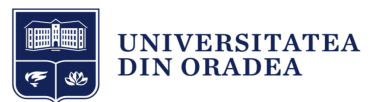

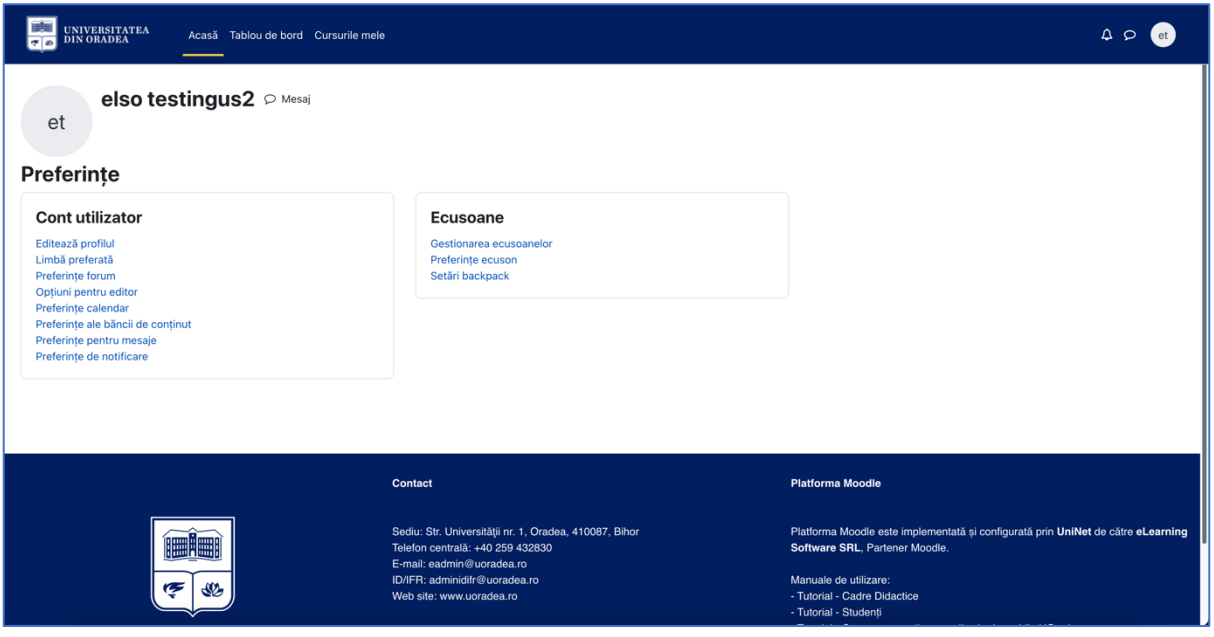

**Figura 41 - Preferințe profil**

# 4 Comunicarea prin Mesaje în platformă

Din pagina Tabloul de bord sau pagina Cursurile mele, faceți clic pe iconița de "Mesaje" din meniul de sus, pentru a deschide zona de unde puteți comunica prin mesaje (vezi Figura 42).

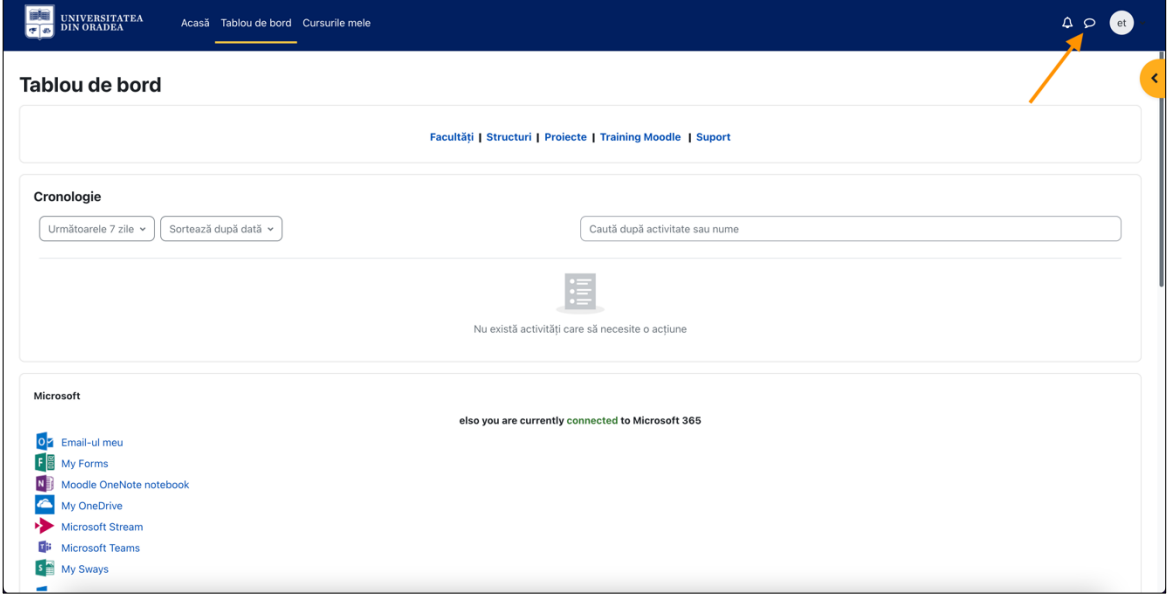

**Figura 42 - Accesarea Mesajelor**

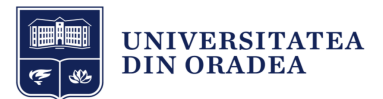

În partea dreaptă veți vedea lista contactelor dvs. cu care puteți comunica în platformă. În exemplul de mai jos, profesorul poate comunica cu studenții și alți profesori direct în platformă (vezi Figura 43).

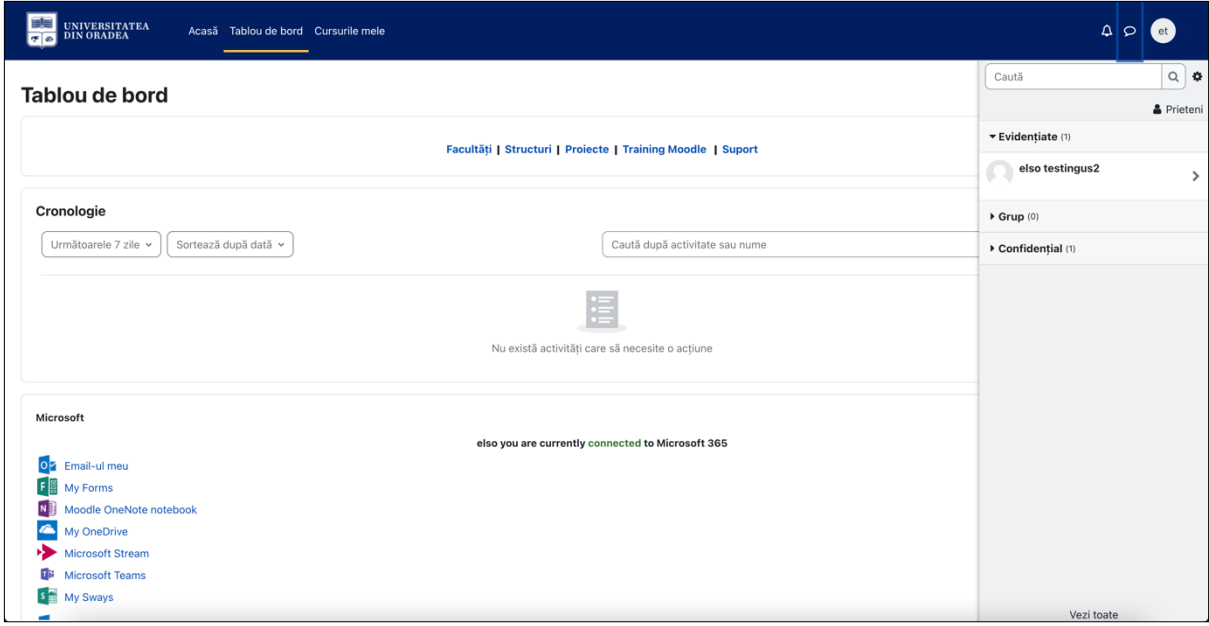

**Figura 43 - Zona de comunicare prin Mesaje (1)**

Pentru a începe comunicarea cu un student sau profesor, trebuie mai întâi să îl adăugați la Contacte. În căsuța de căutare introduceți numele studentului sau al profesorului și apăsați tasta Enter (vezi Figura 44).

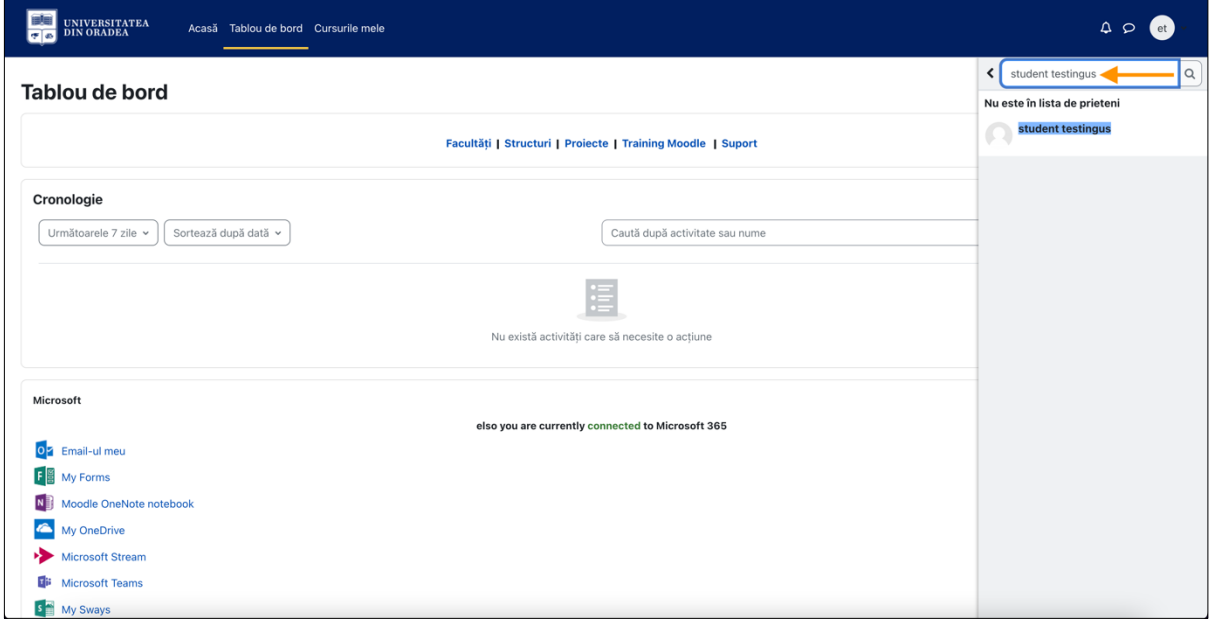

**Figura 44 - Zona de comunicare prin Mesaje (2)**

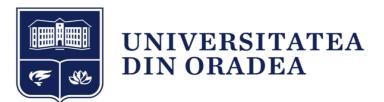

Faceți clic pe numele studentului sau profesorului găsit în lista de rezultate pentru a începe conversația. Conversația cu toate mesajele va apărea în partea dreaptă (vezi Figura 45).

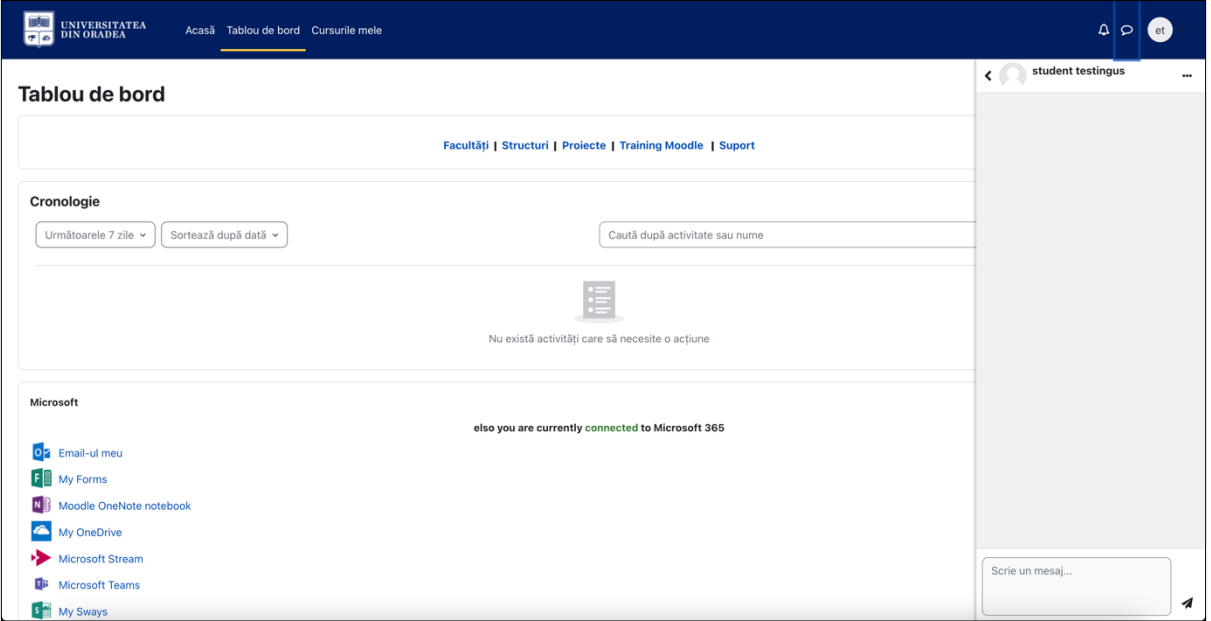

**Figura 45 - Zona de comunicare prin Mesaje (3)**

Apoi faceți clic pe iconița cu 3 buline din dreptul numelui și apoi clic pe "Adaugă la contacte" pentru a iniția cererea (vezi Figura 46).

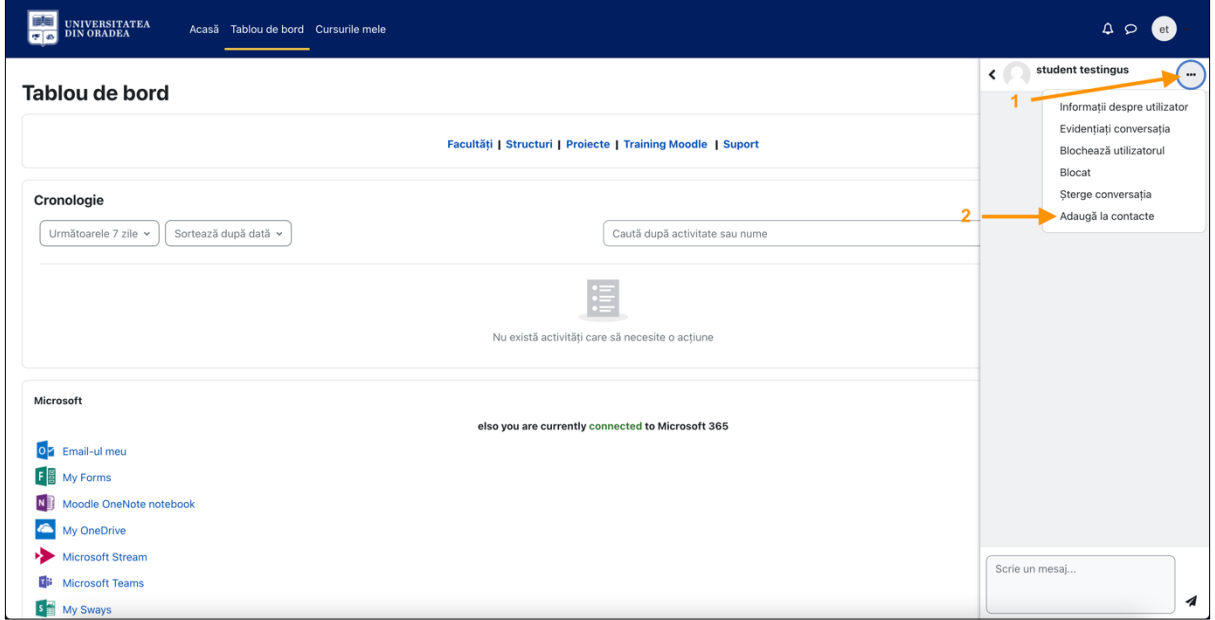

**Figura 46 - Adaugă student sau profesor la Contacte (1)**

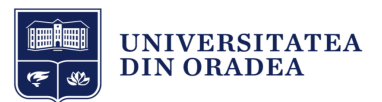

Pentru a trimite cererea, faceți clic pe butonul "Adaugă" (vezi Figura 47).

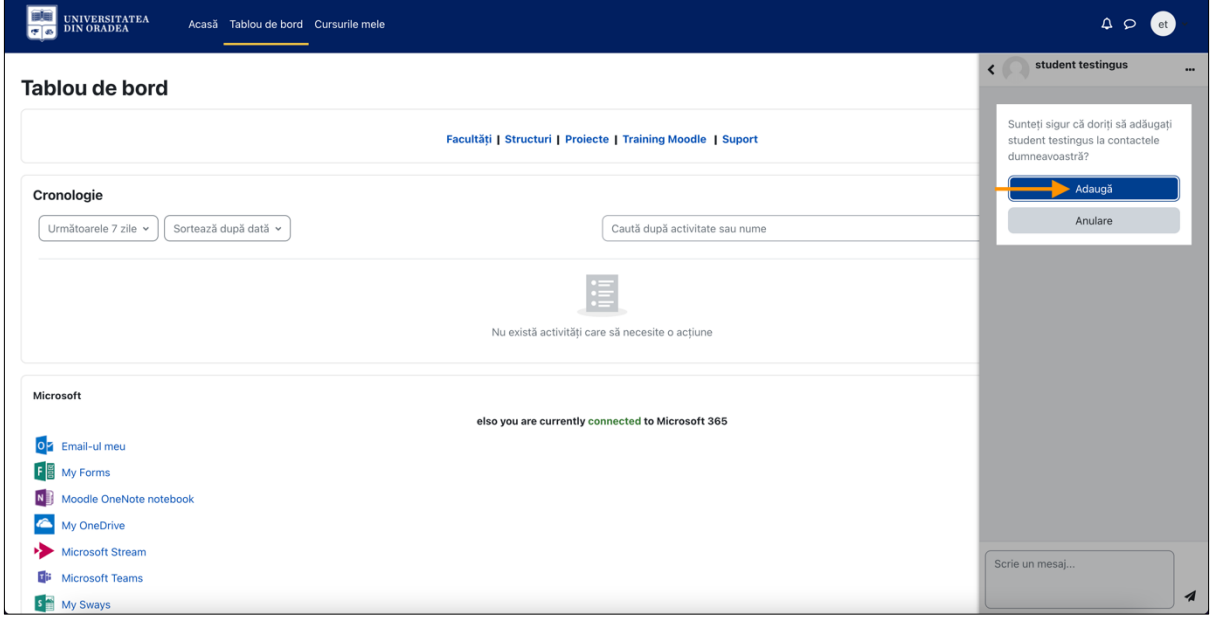

**Figura 47 - Adaugă student sau profesor la Contacte (2)**

Apoi pe ecran va apărea mesajul cu solicitarea de contact trimisă și studentul sau profesorul va trebui să accepte cererea (vezi Figura 48).

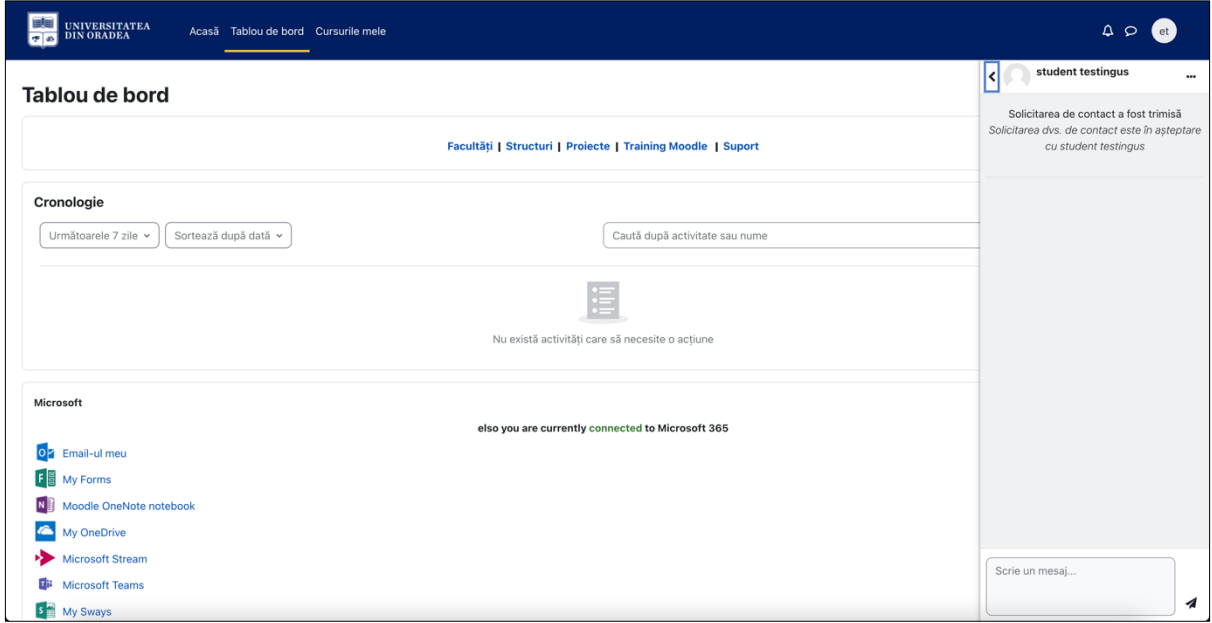

**Figura 48 - Adaugă student sau profesor la Contacte (3)**

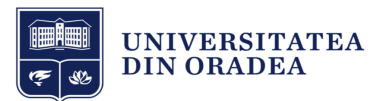

Acum studentul sau profesorul din contul lui va accepta cererea. Va face clic pe butonul "Prieteni" (vezi Figura 49).

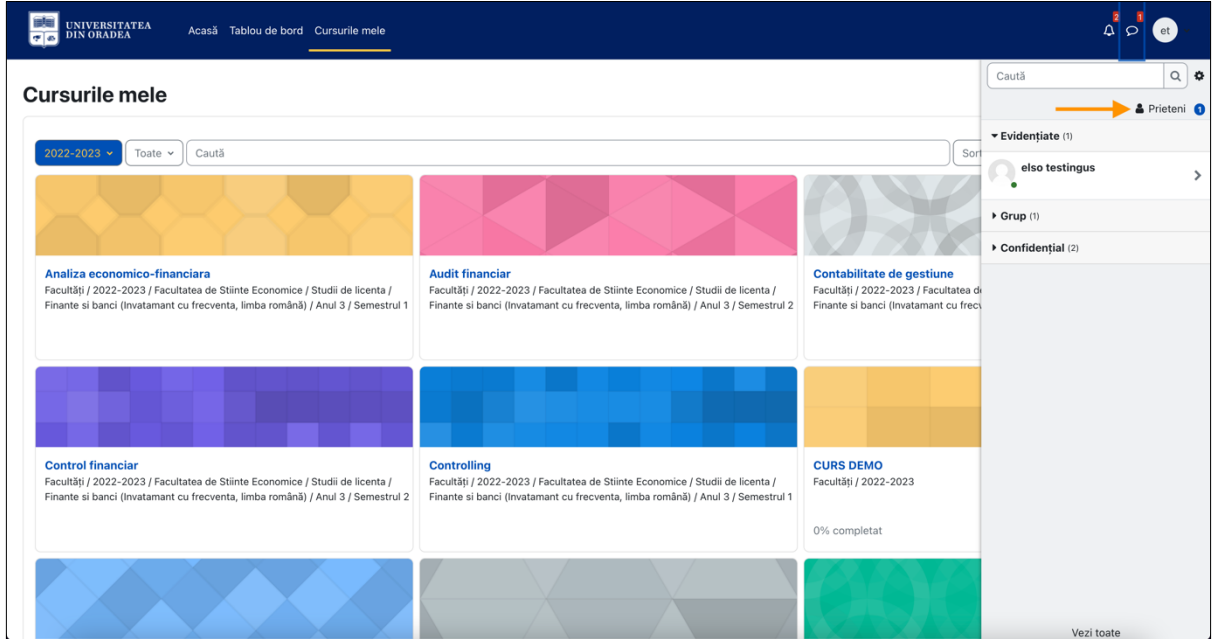

**Figura 49 - Acceptarea cererii de către student sau profesor (1)**

Apoi clic pe textul "Solicitări" (vezi Figura 50).

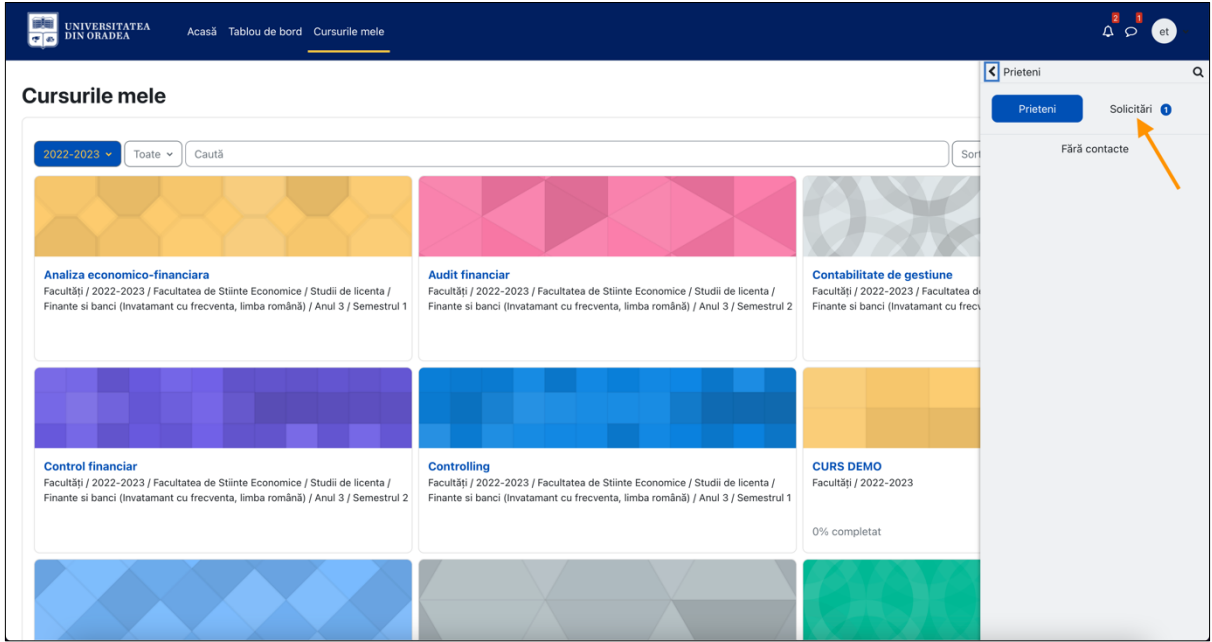

**Figura 50 - Acceptarea cererii de către student sau profesor (2)**

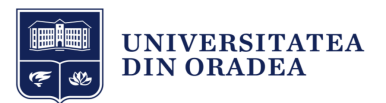

Apoi clic pe numele studentului sau al profesorului (vezi Figura 51).

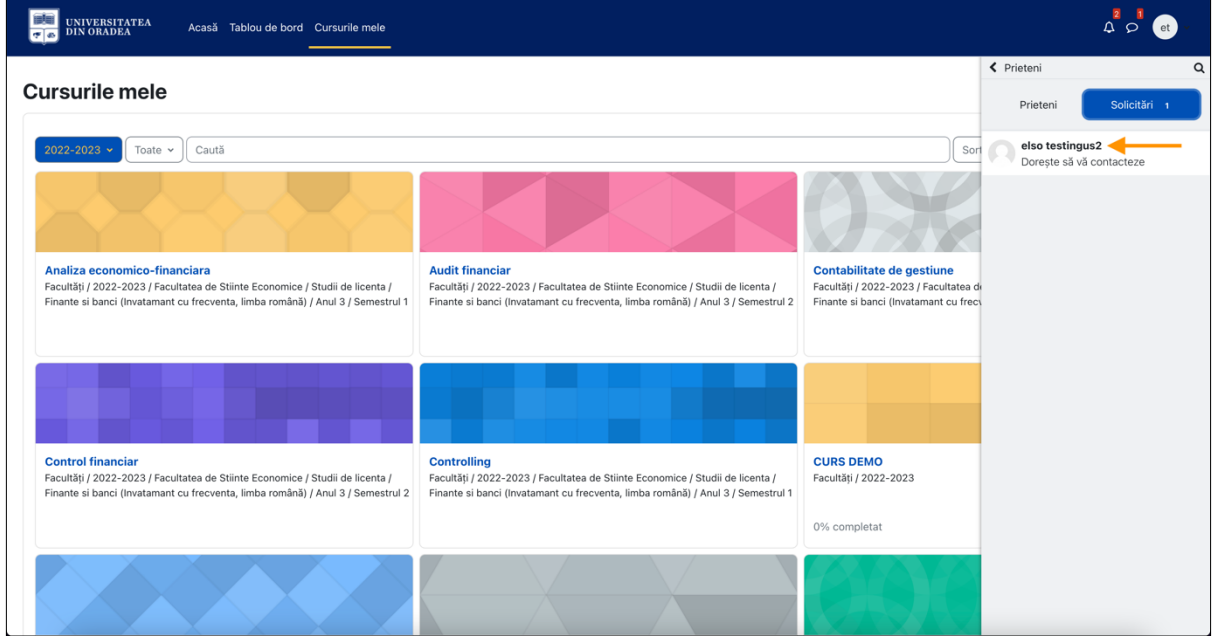

**Figura 51 - Acceptarea cererii de către student sau profesor (3)**

Apoi clic pe butonul "Acceptă și adaugă la contacte" (vezi Figura 52).

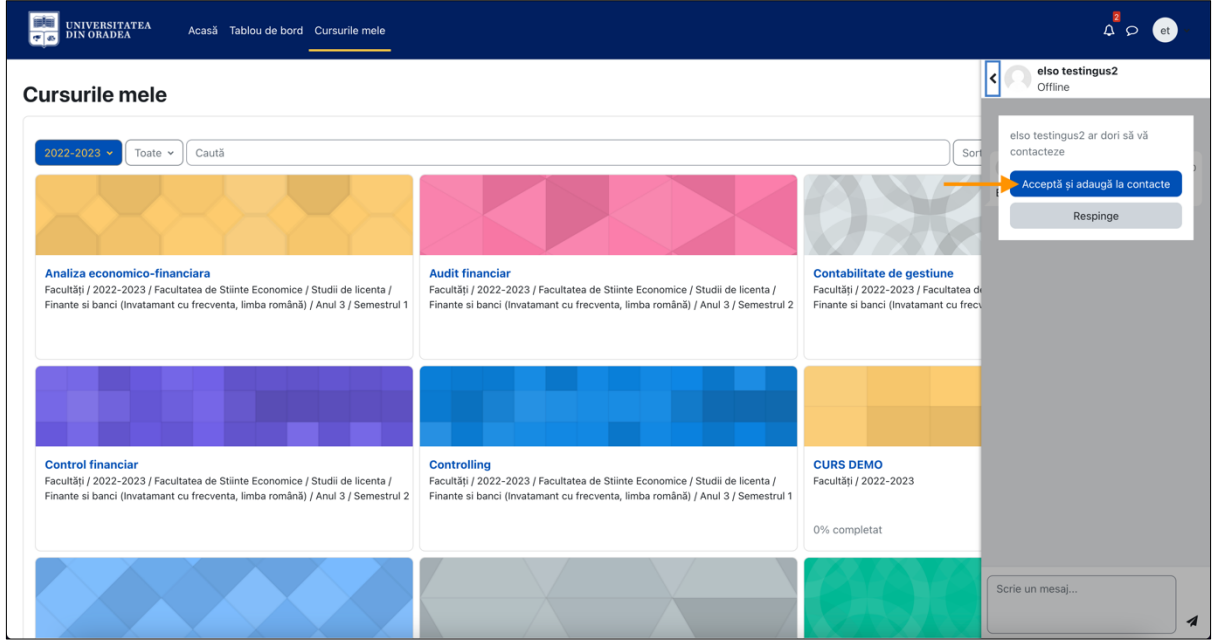

**Figura 52 - Acceptarea cererii de către student sau profesor (4)**

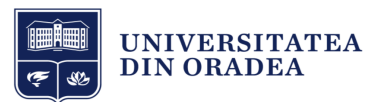

Apoi faceți clic pe butonul "Prieteni" pentru a vedea lista cu prieteni (vezi Figura 53).

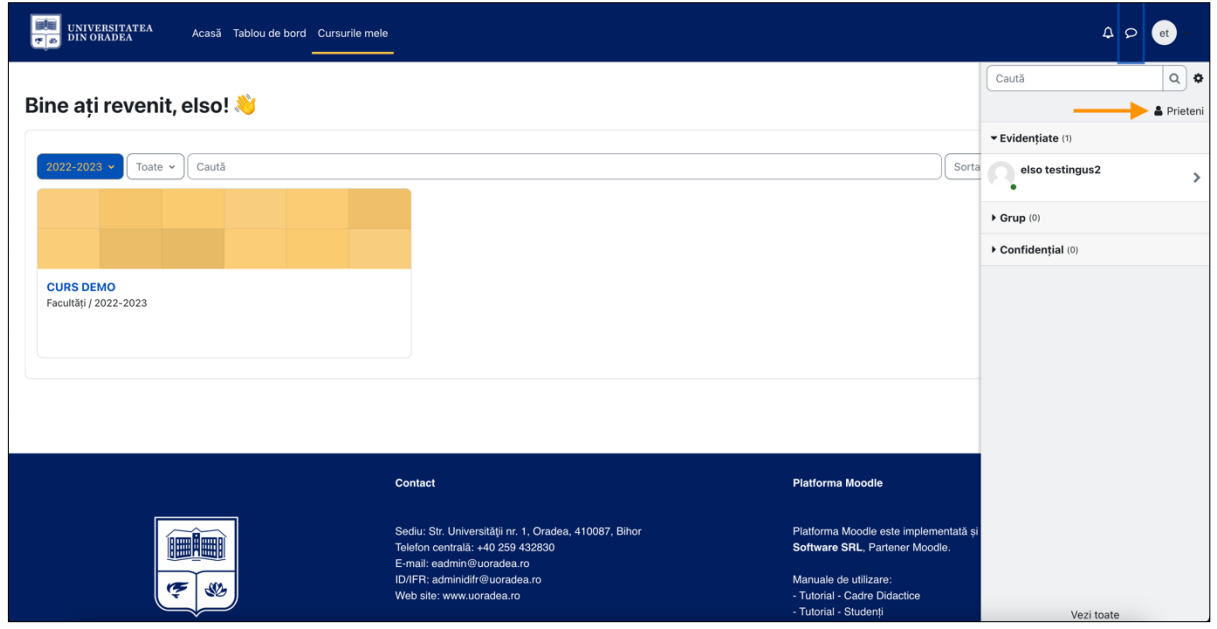

**Figura 53 - Vizualizare listă prieteni**

Pentru a începe conversația, faceți clic pe numele studentului sau la profesorului (vezi Figura 54).

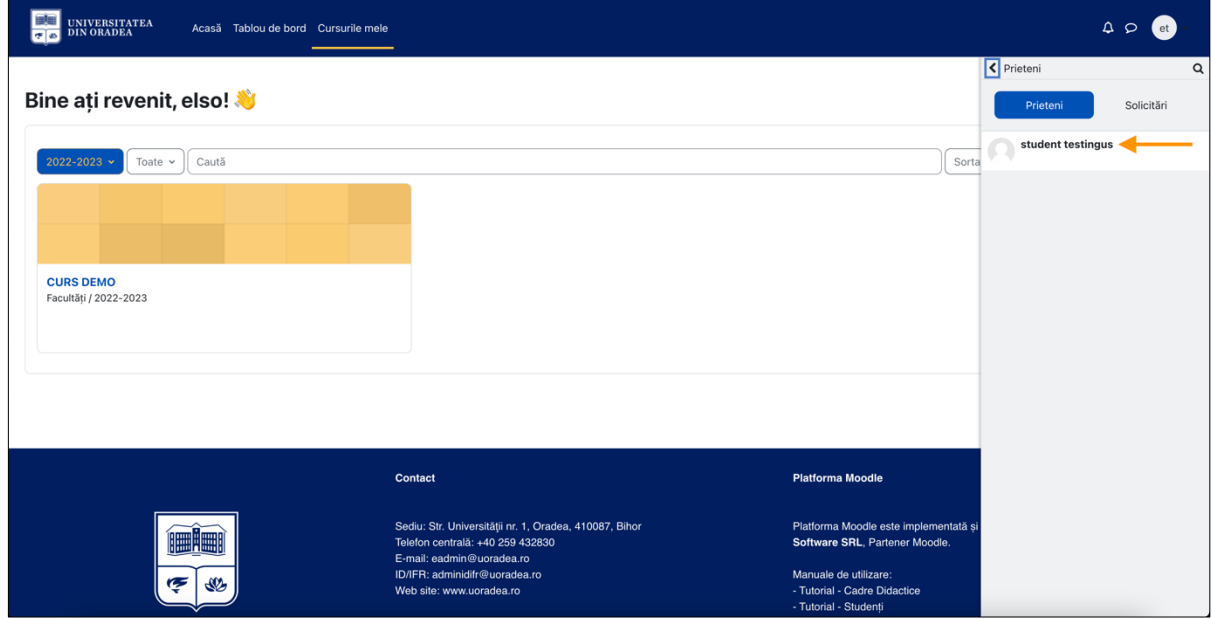

**Figura 54 - Trimite un mesaj (1)**

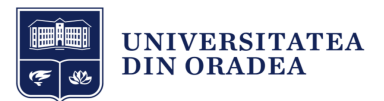

Tastați mesajul în chenarul de jos și faceți clic pe iconița de trimitere pentru a trimite mesajul (vezi Figura 55).

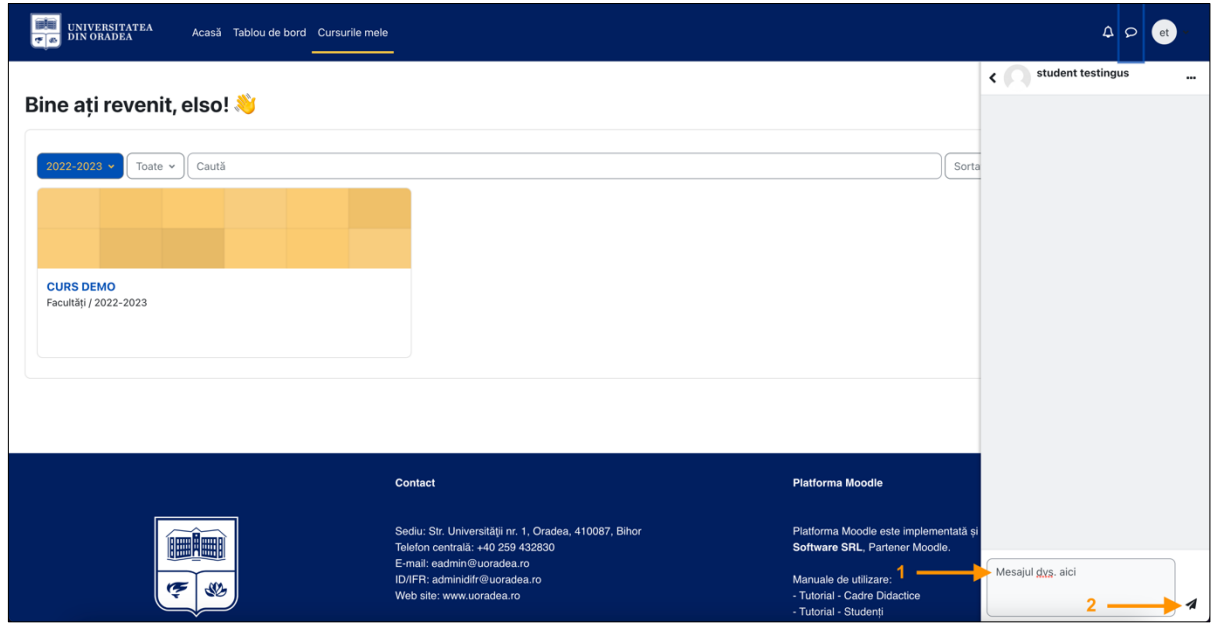

**Figura 55 - Trimite un mesaj (2)**

#### Mesajul a fost trimis.

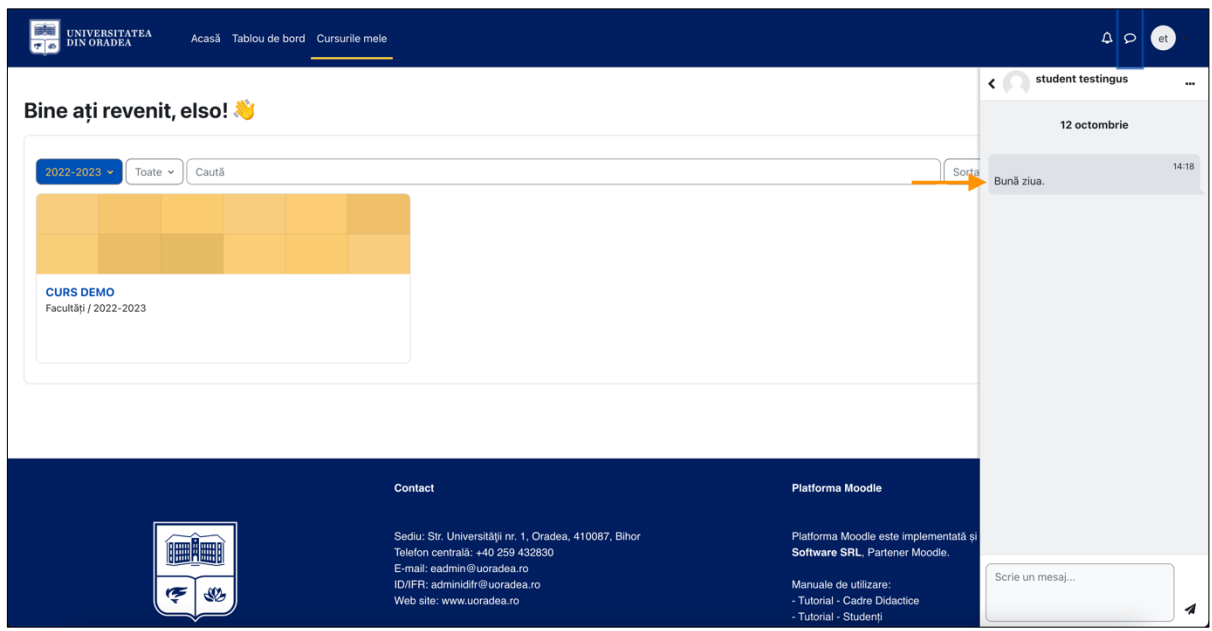

**Figura 56 - Trimite un mesaj (3)**